htc

# User guide \_\_\_\_

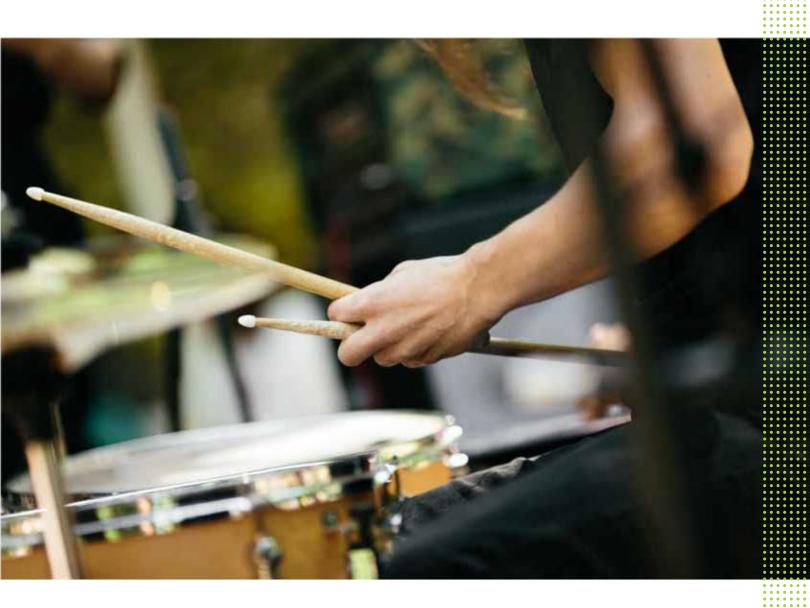

HTC U12 life

# **Contents**

| Features you'll enjoy                                                           |    |
|---------------------------------------------------------------------------------|----|
| Android 8.0                                                                     | 8  |
| Truly personal                                                                  | 9  |
|                                                                                 |    |
| Unboxing and setup                                                              |    |
| HTC U12 life overview                                                           | 10 |
| Inserting the nano SIM and microSD cards                                        | 12 |
| Charging the battery                                                            | 14 |
| Switching the power on or off                                                   | 15 |
| Setting up your phone for the first time                                        | 15 |
| Adding your social networks, email accounts, and more                           | 16 |
| Choosing which nano SIM card to use for your data connection                    | 17 |
| Choosing which SIM card to use for sending SMS and MMS                          | 17 |
| Managing your nano SIM cards with Dual network manager                          | 17 |
| Fingerprint scanner                                                             | 17 |
|                                                                                 |    |
| Your first week with your new phone                                             |    |
| HTC Sense Home                                                                  | 19 |
| Turning Sleep mode on or off                                                    | 19 |
| Lock screen                                                                     | 19 |
| Touch gestures                                                                  | 20 |
| Getting to know your settings                                                   | 23 |
| Using Quick Settings                                                            | 24 |
| Capturing your phone's screen                                                   | 25 |
| Travel mode                                                                     | 25 |
| Restarting HTC U12 life (Soft reset)                                            | 25 |
| Notifications                                                                   | 26 |
| Selecting, copying, and pasting text                                            | 28 |
| Entering text                                                                   | 29 |
| Updates                                                                         |    |
|                                                                                 |    |
| Software and app updates                                                        | 32 |
| Installing a software update                                                    | 32 |
| Installing an application update  Installing ann updates from Coogle Plan Store | 33 |
| Installing app updates from Google Play Store                                   | 33 |
| Home screen layout and fonts                                                    |    |
|                                                                                 |    |
| Adding or removing a widget panel                                               | 34 |
| Changing your main Home screen                                                  | 34 |
| Home wallpaper                                                                  | 35 |
| Changing the default font size                                                  | 35 |

#### 4 Contents

| Battery                                                            |    |
|--------------------------------------------------------------------|----|
| Tips for extending battery life                                    | 55 |
| Using battery saver mode                                           | 57 |
| Displaying the battery percentage                                  | 57 |
| Checking battery usage                                             | 57 |
| Checking battery history                                           | 57 |
| Battery optimization for apps                                      | 58 |
| Storage                                                            |    |
| Freeing up storage space                                           | 59 |
| Types of storage                                                   | 59 |
| Should I use the storage card as removable or internal storage?    | 60 |
| Setting up your storage card as internal storage                   | 60 |
| Moving apps and data between the phone storage and storage card    | 61 |
| Moving app to or from the storage card                             | 62 |
| Copying or moving files between the phone storage and storage card | 62 |
| Copying files between HTC U12 life and your computer               | 63 |
| Unmounting the storage card                                        | 63 |
| omnounting the storage card                                        | 05 |
| Backup and reset                                                   |    |
| Backing up HTC U12 life                                            | 64 |
| Resetting network settings                                         | 65 |
| Resetting HTC U12 life (Hard reset)                                | 65 |
| · · ·                                                              |    |
| Installing and removing apps                                       |    |
| Getting apps from Google Play Store                                | 66 |
| Downloading apps from the web                                      | 67 |
| Uninstalling an app                                                | 67 |
|                                                                    |    |
| Working with apps                                                  |    |
| Accessing your apps                                                | 68 |
| Arranging apps                                                     | 68 |
| App shortcuts                                                      | 69 |
| Switching between recently opened apps                             | 70 |
| Working with two apps at the same time                             | 70 |
| Using picture-in-picture                                           | 71 |
| Controlling app permissions                                        | 72 |
| Setting default apps                                               | 72 |
| Setting up app links                                               | 72 |
| Disabling an app                                                   | 73 |
| HTC apps                                                           |    |
| Boost+                                                             | 74 |
| HTC BlinkFeed                                                      | 74 |
| HTC Themes                                                         | 74 |
| Mail                                                               | 74 |
| Weather                                                            | 74 |
| Clock                                                              | 74 |
|                                                                    |    |

# About this guide

We use the following symbols to indicate useful and important information:

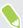

This is a note. It provides detailed information for setup, common questions, and what to do in specific situations.

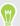

This is a tip. It will give you an alternative way to do a particular step or procedure that you may find helpful.

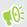

This indicates important information that you need in order to accomplish a certain task or to get a feature to work properly.

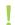

This is a warning. Take note to avoid potential problems or prevent damage to your hardware.

Information contained in this guide may have changed. For the most up-to-date information, including the latest version of this guide, go to HTC Support.

# Important note on recoverable data

Files and other data that have been deleted, cleared, removed, or erased from your device may still be recoverable by third-party data recovery software. Even a factory reset may not permanently erase all data from your mobile device, including personal information.

# Features you'll enjoy

#### Android 8.0

Android<sup>™</sup> 8.0 brings new features that make working with apps and settings even more convenient. Here's an overview of some of its new features.

#### Picture-in-picture

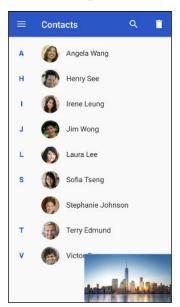

Want to watch a video while using another app at the same time? Use the picture-in-picture feature to minimize the video into a small window. For details, see Using picture-in-picture on page 71.

#### **Snooze notifications**

Temporarily dismiss notifications to free your Notifications panel or Lock screen from clutter.

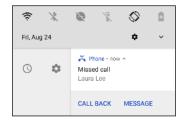

For details, see Managing app notifications on page 28 or Lock screen on page 19.

#### Icon badges

Know right away if you have pending notifications for an app with icon badges. A small dot appears on an app icon which indicates there is a notification that you may have missed. Dots appear on app icons in both the All apps screen and on the Home screen. Press and hold the app icon to show a condensed version of the available notifications. See Turning icon badges on or off on page 28.

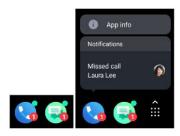

#### **Revamped Settings screen**

The main Settings screen has been reorganized to make it shorter and simpler. Tap a category and navigate to the setting that you want.

Looking for a setting but can't remember where it is? Just do a search. Tap  $\ ^{\bigcirc}$  and then type the first few letters of the setting you're looking for. In the results list, tap the item that you want to go directly to its screen.

#### Other features

- Feel more secure when installing apps from sources other than the Google Play Store.
   Granting permission for downloading and installing apps from unknown sources is now on a per app basis. See Downloading apps from the web on page 67.
- There's a built-in file manager app that currently lets you do simple things with your media files, such as copy, move, and delete. From the Home screen, swipe up and then find and tap Files.

## Truly personal

Designed with you in mind, HTC U12 life is loaded with HTC apps that make your phone unique and truly personal.

With HTC Themes, personalize your phone by creating your own theme that has your selected wallpaper, icons, ringtone, and fonts. To learn more about these and other apps, see HTC apps on page 74.

# **Unboxing and setup**

#### HTC U12 life overview

After taking HTC U12 life out of the box, familiarize yourself first with the location of the card tray, controls, and sensors.

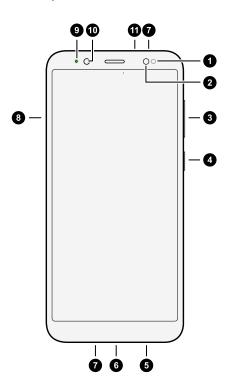

- 1. Proximity and light sensor
- 2. LED flash
- 3. VOLUME control
- 4. POWER button
- 5. Speaker
- **6.** USB Type-C<sup>™</sup> connector
- 7. Microphones
- 8. nano SIM and storage card tray
- 9. Notification LED
- 10. Front camera
- 11. 3.5mm headset jack

You need a  $4G/LTE^{TM}$  plan to use your operator's 4G/LTE network for voice calls and data services. Check with your operator for details.

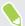

- If you want to use a case or screen protector, don't cover and block the proximity sensor.
   Purchase a case or screen protector designed for HTC U12 life.
- Avoid liquid or dust from entering the microphone hole to prevent damage to the microphone.
- Avoid connecting third-party headsets or accessories with metallic charms that dangle near the headset jack. Using these may affect signal reception.
- Don't disassemble any part of the phone. Don't try to open the phone or remove the battery by force. This may damage the phone or its electronics and will invalidate the warranty.

## Back panel

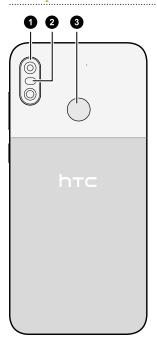

- 1. Dual cameras
- 2. Dual LED flash
- 3. Fingerprint scanner

# Inserting the nano SIM and microSD cards

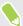

- Use a standard nano SIM card. A modified card that is thicker than the standard nano SIM card will not fit properly on the tray and may damage the card slot.
- The microSD $^{\text{\tiny TM}}$  card is optional and sold separately.
- 1. Hold the phone face up.
- **2.** Insert the tip of the tray eject tool that came with your phone—or a small bent paperclip—into the tray eject hole.

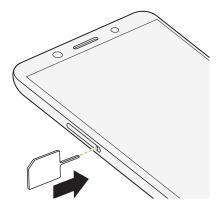

When inserting the eject tool into the tray eject hole to remove the card tray, do not obstruct the tray to avoid damaging the eject mechanism inside the slot.

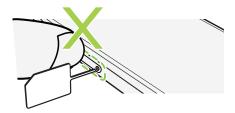

3. Push the tip all the way into the hole until the tray ejects, and then pull the tray out.

4. Do the following to place your nano SIM and microSD cards into the tray:

With the gold contacts facing down, place two nano SIM cards into the SIM 1 and SIM 2 holders of the tray. Make sure to align the cut-off corners to the notches on the holders.

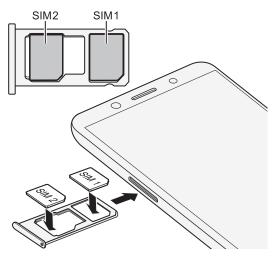

Both SIM 1 and SIM 2 cards can be 4G LTE cards. To find out how to set the preferred card for your mobile data connection, see Managing your nano SIM cards with Dual network manager on page 17.

When you need to use a microSD card, remove your second nano SIM card and then place the microSD card on the SIM 2/SD holder. You cannot have both the second nano SIM card and the microSD card inserted at the same time.

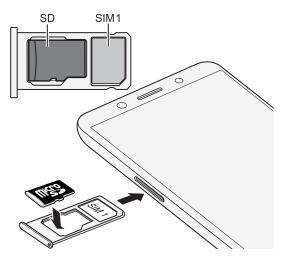

5. When reinserting the tray, make sure it is facing up so that your cards don't fall out. With the outer card holder between your fingers, steadily slide the tray all the way into the slot.

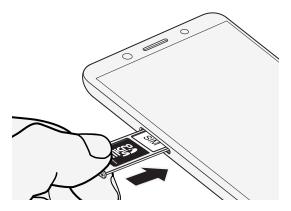

6. Make sure the tray is fully inserted and doesn't protrude from the slot.

Follow the same procedure above to eject the tray and remove your cards. Before ejecting the tray, make sure to unmount your microSD card first. See Unmounting the storage card on page 63.

# Charging the battery

Before you turn on and start using HTC U12 life, it is recommended that you charge the battery.

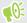

- $\blacksquare$  If the battery has been fully drained, you may need to charge HTC U12 life for several minutes before powering it on.
- Use HTC's power adapter and USB Type-C cable to charge the battery. When the battery power is too low, make sure to use the power adapter to charge, not the USB cable connection with your computer.
- 1. Insert the small end of the USB Type-C cable into the USB Type-C connector.

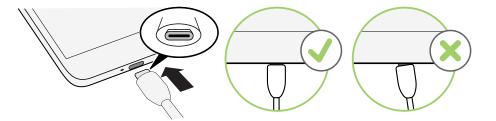

2. Insert the other end of the USB Type-C cable into the power adapter.

- 3. Plug in the power adapter to an electrical outlet to start charging the battery.
- **4.** After you finish charging, unplug the USB cable from your phone first. Hold the part of the power adapter that's close to the USB port when you unplug the adapter from the outlet.

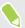

- Avoid charging the battery in hot environments. As a safety precaution, the battery may stop charging to avoid overheating.
- When you're using battery-intensive apps such as games or video streaming apps while charging the battery, your phone may become warmer. This is normal.
- It is strongly recommended to unplug the power adapter from the electrical outlet when not in use.

# Switching the power on or off

#### Switching the power on

Press the POWER button until HTC U12 life vibrates.

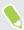

When you turn on HTC U12 life for the first time, you'll need to set it up.

#### Switching the power off

- 1. If the display is off, press the POWER button to turn it back on.
- 2. Press and hold the POWER button for a few seconds.
- 3. Tap Power off on the options menu.

## Setting up your phone for the first time

When you switch on your HTC phone for the first time—or after you've done a factory reset—you'll need to set it up.

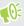

If you have data from a previous phone that you need to copy over to HTC U12 life, back up the previous phone's data first. Or use the HTC Transfer Tool to transfer content from your previous phone after you've finished setting up HTC U12 life. For guidance, go to htc.com/support/backup-and-transfer/.

- 1. If you need to navigate by voice feedback, turn on TalkBack by pressing and holding two fingers on the first screen until you hear a message and then a beep.
  - Or if you accidentally enabled TalkBack, follow the onscreen tutorial to turn it off.
- 2. Choose the system language you want to use, read and agree to the terms of use, choose your Internet connection, and sign in to your Google® Account.

- 3. On the screen that asks you which device to restore from, do one of the following:
  - If you backed up your old phone using your Google Account, tap the phone name. Tap
     to select the apps to install, and then tap Restore.
  - If you want to start fresh, tap **Don't restore**.
- **4.** On the Google services screen, make sure the **Back up to Google Drive** option is turned on to enable Auto Backup. It's also recommended to have the options under Location and Device maintenance turned on.
- 5. Set up Google Assistant, or do this later. For details, visit support.google.com/assistant/.
- **6.** Sign in to your HTC Account to use the same login credentials for HTC services such as Themes.
- 7. Follow the remaining instructions to finish your phone setup.

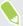

Some features that need to connect to the Internet such as location-based services and auto-sync of your online accounts may incur extra data fees. To avoid incurring data fees, disable these features under Settings. For more information on location services, see Location settings on page 88.

# Adding your social networks, email accounts, and more

You can sync contacts, calendars, and other information from your social networks, email accounts, and online services on HTC U12 life. Depending on the account type, signing in to your online accounts lets you sync updates between HTC U12 life and the Web.

- 1. From the Home screen, swipe up and then tap Settings > Users & accounts.
- 2. Tap Add account.
- 3. Tap the account type you want to add.
- 4. Follow the onscreen instructions to enter your account information.

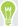

You can add several Google Accounts.

#### Syncing your accounts

- 1. From the Home screen, swipe up and then tap Settings > Users & accounts.
- 2. Tap the Automatically sync data On/Off switch to turn automatic sync of all your accounts on or off.
- 3. To manually sync individual accounts, tap an account, tap **Account sync**, and then tap : > Sync now.

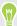

On the Account sync screen, you can also change the sync settings for your Google Account.

#### Removing an account

Remove accounts from HTC U12 life if you no longer use them. Removing an account does not remove accounts and information from the online service itself.

- 1. From the Home screen, swipe up and then tap Settings > Users & accounts.
- 2. Tap an account.
- 3. Tap Remove Account.

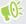

Some personal data may be retained by the third-party app after you have removed the account from HTC U12 life.

# Choosing which nano SIM card to use for your data connection

When you have two nano SIM cards inserted on your phone, only one card can be used to connect to the Internet at a time.

- 1. From the Home screen, swipe up and then tap **Settings** > **SIM cards**.
- 2. Tap Cellular data.
- 3. Choose the card to use for connecting to the Internet.

# Choosing which SIM card to use for sending SMS and MMS

You can set which default SIM card to use for sending SMS and MMS.

- 1. From the Home screen, swipe up and then tap **Settings**>**SIM cards**.
- 2. Tap SMS messages.
- 3. Choose the card you want to use for sending SMS and MMS.

# Managing your nano SIM cards with Dual network manager

From the Home screen, swipe up and then tap **Settings** > **SIM cards**. You can turn either card on or off, change the card names, and more.

## Fingerprint scanner

You can quickly wake up and unlock the HTC U12 life using your fingerprint. You can add up to 5 fingerprints.

When setting up and using the fingerprint scanner, follow these tips:

- Make sure your finger and the fingerprint scanner are dry and clean.
- Use the entire pad of your finger, including the sides and tip.
- When recording your fingerprint, touch the scanner until it vibrates.
- The fingerprint scanner has 360° readability—you can touch a recorded finger at any angle to the scanner to turn on the screen or unlock the HTC U12 life.

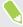

You may not be able to set the fingerprint scanner to unlock HTC U12 life, if you've signed in to an Exchange ActiveSync® account that requires you to set a different screen lock option (such as password). Check with your Exchange Server administrator if your Exchange ActiveSync account supports the fingerprint scanner.

#### Adding a fingerprint the first time

- 1. From the Home screen, swipe up and then tap **Settings** > **Security & location**.
- 2. Tap Fingerprint > Next.

If you haven't already set up a screen lock, you'll be asked to set one up. See Setting a screen lock on page 92.

- 3. Touch the Fingerprint scanner or tap Next.
- 4. Place your finger or thumb on the Fingerprint scanner to start scanning.
- **5.** Repeatedly touch the scanner until the fingerprint has been successfully recorded. You'll get the best results if you hold your finger in the same direction when touching the scanner.
- **6.** After you've successfully recorded your fingerprint, tap **Done**.

You can now use your fingerprint to wake up and unlock your HTC U12 life.

You'll need to input your backup lock screen pattern, PIN, or password if the scanner doesn't identify your fingerprint after five attempts.

#### Adding, removing, or editing fingerprints

- 1. From the Home screen, swipe up and then tap Settings > Security & location.
- 2. Tap Fingerprint.
- 3. Enter your pattern, PIN, or password.
- 4. Do any of the following:
  - Tap **Add fingerprint** to add another fingerprint.
  - Tap a recorded fingerprint to rename it.
  - Tap next to a recorded fingerprint to delete it.

# Your first week with your new phone

#### **HTC Sense Home**

After you've turned on and set up HTC U12 life for the first time, you'll see the Home screen.

- Swipe right and you'll find HTC BlinkFeed™. You can customize HTC BlinkFeed to show posts from your social networks, headlines from your favorite news media, and more. For details, see http://www.htc.com/support/apps/blinkfeed/.
- Swipe left and you'll discover space for adding your favorite widgets, apps, and more so they're just a tap away. You can also add panels. For details, see Adding or removing a widget panel on page 34.
- You can change the apps on the launch bar at the bottom of the Home screen. See Launch bar on page 36.

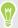

While you're in another screen or app, press O to return to the last Home screen you visited.

# Turning Sleep mode on or off

Sleep mode saves battery power by putting HTC U12 life into a low power state while the display is off. It also stops accidental button presses when HTC U12 life is in your bag.

- To turn off the display and switch to Sleep mode, briefly press the POWER button.
   HTC U12 life also automatically goes into Sleep mode when it's left idle for a while. You can change the time before HTC U12 life sleeps by setting the screen timeout.
- To wake up your phone from Sleep mode, press the POWER button.

#### Lock screen

Here's what you can do on the Lock screen:

- Swipe up on the lock screen to unlock the screen.
- Tap twice on a notification to go directly to the related app.
- Swipe left or right on the notification to remove it.
- Slide left or right on a notification until you see ② and ❖ . Tap ③ to snooze the notification.

 Press and hold a notification, and then tap All categories or More settings to customize the notification settings.

If you don't want notification content to appear on the lock screen, go to **Settings** > **Security** & **Location** > **Lock screen preferences** > **On the lock screen**, and then tap **Don't show** notifications at all.

 If you want to set up a screen lock or Smart lock, see Setting a screen lock on page 92 for details.

# Touch gestures

Use touch gestures to get around the Home screen, open apps, scroll through lists, and more.

#### Tap

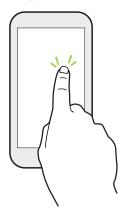

Tap the screen with your finger when you want to select onscreen items such as application and settings icons, or press onscreen buttons.

#### Press and hold

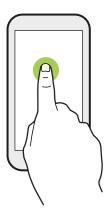

To open the available options for an item (for example, a contact or link in a webpage), just press and hold the item.

#### Swipe or slide

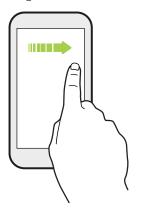

Quickly swipe your finger horizontally across the screen to go to other Home screen panels. Swipe vertically to scroll through a list, document, and more.

#### Drag

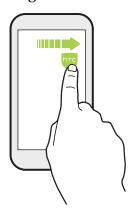

Press and hold your finger with some pressure before you start to drag. While dragging, don't release your finger until you have reached the target position.

#### **Flick**

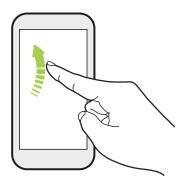

Flicking the screen is similar to swiping, except that you need to swipe your finger in light, quicker strokes, such as when moving right and left on the Home screen, or flicking through a contacts or message list.

#### Press and flick

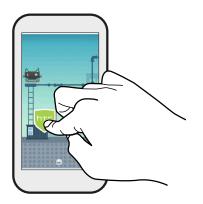

On the Home screen, you can easily move a widget or icon from one screen to another.

Press and hold the widget or icon with one finger, and flick the screen to the new location with another finger.

### Slide with two fingers

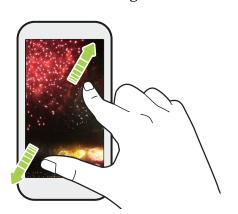

In some apps, slide two fingers apart to zoom in when viewing a picture or text.

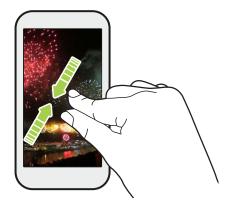

Slide two fingers together to zoom out of the picture or text.

#### Two-finger swipe

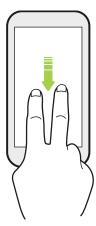

Swipe down from the status bar using two fingers to access Quick Settings.

# Getting to know your settings

Want to change the ringtone, set up a Wi-Fi $^{\circ}$  connection, or add your accounts? Do this and more in Settings.

- 1. Open Settings from the Apps screen or Notifications panel:
  - From the Home screen, swipe up and then find and tap **Settings**.
  - From the Home screen, tap :::, and then find and tap **Settings**.
  - Swipe down from the top of the screen and then tap .
- 2. Here are some of the basic settings you can change:
  - Tap **Network & Internet** to connect and configure your Wi-Fi and data connection, check your data usage, turn your phone into a Wi-Fi hotspot, and more.
  - Tap Display to change the wallpaper, adjust the font and display size, set a screen saver, and more.
  - Tap Sound to change the ringtone, decide if sound and vibration occur when interacting
    with the phone, set Do not disturb preferences, and more.
  - Tap Security & Location to help secure your phone, choose lock screen preferences, set your location option, and more.
  - Tap an item under Suggestions to check out new or recommended settings to customize.

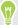

Tap Q in Settings to quickly find options and settings.

# Using Quick Settings

In the Quick Settings panel, easily turn settings such as Wi-Fi and Bluetooth® on or off.

1. Swipe down from the top of the screen to open the Notifications panel.

Right below the status bar, you'll see the short Quick Settings bar.

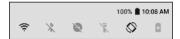

- 2. To see the full Quick Settings panel, do any of the following:
  - On the lock screen, swipe down once from the top of the screen.
  - On any other screen, swipe down once with two fingers or swipe down twice with one finger from the status bar.

.....

- With the short Quick Settings bar opened, tap ∨
- 3. Swipe left or right to see more tiles.
- 4. To turn a setting on or off, just tap its tile.

#### **Customizing Quick Settings**

You can remove, replace, or rearrange the tiles in Quick Settings.

1. With two fingers, swipe down from the top of the screen to open Quick Settings.

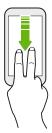

- 2. Tap and do one of the following:
  - Press and hold a tile, and then drag it to your desired position.
  - Press and hold a tile, and then drag it down under the Drag to add tiles section to hide it from the Quick Settings panel.
  - Under the Drag to add tiles section, drag a tile up to show it in the Quick Settings panel.
- 3. Press ◁.

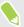

There is a limit to the number of tiles that can be shown in the first panel of Quick Settings. You may need to swipe left on the Quick Settings panel to see more Quick Settings tiles.

# Capturing your phone's screen

Want to show off your high game score or write a blog post about HTC U12 life features? It's easy to take a picture of the screen to share.

- 1. Press and hold POWER and VOLUME DOWN at the same time.
- 2. Open the Notifications panel, and then slide two fingers apart on the Screenshot captured notification.
- 3. Tap Share.

### Travel mode

Do you often travel across time zones? Turn on Travel mode in Settings to see a dual clock on the Home screen and lock screen that shows both your home and current time zones.

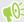

- Make sure you turn on location services in your phone settings.
  - Set your home time zone first in the Clock app.
  - 1. From the Home screen, swipe up and then tap Settings > System > Date & time.
  - Tap the Travel mode **On/Off** switch to turn travel mode on or off.

You'll see a dual clock of your home and current locations once your phone detects a different time zone from the home time zone you've set.

## Restarting HTC U12 life (Soft reset)

If HTC U12 life is running slower than normal, is unresponsive, or has an app that is not performing properly, try rebooting and see if that helps solve the problem.

- 1. If the display is off, press the POWER button to turn it back on.
- 2. Press and hold the POWER button, and then tap Restart.

#### HTC U12 life not responding?

If HTC U12 life does not respond when you touch the screen or press the buttons, you can still restart it.

Press and hold the POWER button until your phone vibrates, and then release the button.

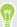

You may need to press and hold the button for 6 seconds before the phone vibrates.

# **Notifications**

#### **Notification LED**

#### The notification LED shows a:

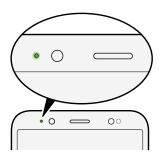

- Solid green light when HTC U12 life is connected to the power adapter or a computer and the battery is fully charged.
- Flashing green light when you have a pending notification.
- Solid orange light when the battery is being charged.
- Flashing orange light when the battery level reaches very low.

#### Notifications panel

Notification icons inform you of new messages, calendar events, alarms, and activities in progress such as files downloading.

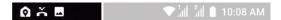

When you see notification icons, open the Notifications panel to check out details of the notifications that you've received.

To open the Notifications panel, slide down from the top of the screen.

Or just swipe down anywhere on the Home screen.

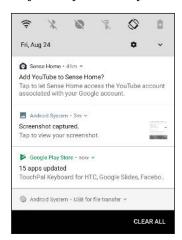

- Tap the notification to open the corresponding app.
- To dismiss just one notification in the list, drag it left or right.
- Slide two fingers apart on the notification to expand it and see more details or see if there are
  more notifications bundled inside it. Slide two fingers together on the notification to minimize
  it again.
- Some notifications allow you to take immediate action. For example, tap a missed call
  notification to return the call or reply with a text message.
- If you have several notifications, scroll through the list screen to see them all.
- To dismiss all non-persistent notifications, tap **Clear all**.
- You can change what app notifications you want to receive and also snooze some notifications to temporarily remove them. See Managing app notifications on page 28.

#### Snoozing notifications

You can snooze notifications to temporarily remove them from the status bar and notifications panel.

- 1. Swipe down from the top of the screen to open the Notifications panel.
- **2.** Slide the notification slowly to the right or left, and then tap  $\bigcirc$ .
- 3. Tap  $\checkmark$  then choose how long you want to snooze the notification.

The snoozed notification shows up again on the status bar and notifications panel as soon as the snooze time ends.

#### Turning icon badges on or off

Some apps may show a dot when they have notifications, you can choose to show or hide the dot on the app icons.

- 1. From the Home screen, swipe up and then tap Settings > Apps & notifications.
- 2. Tap Notifications.
- 3. Tap the On/Off switch next to the Allow notification dots option to turn it on or off.

#### Managing app notifications

You can choose which types of app notifications to mute, block, or override your Do Not disturb settings.

- 1. From the Home screen, swipe up and then tap Settings > Apps & notifications.
- 2. Tap Notifications > App notifications, and then tap the app whose notifications you want to customize.

You can also press and hold a notification in the Notifications panel or the lock screen to see the notification settings you can customize.

3. Tap the On/Off switch next to option you want to toggle.

Settings for app notifications are applied to notifications in the Notifications panel and the lock screen.

# Selecting, copying, and pasting text

- 1. Press and hold on a word.
- 2. Drag the start and end anchors to highlight the text you want to select.
- 3. Tap Copy.
- **4.** In a text entry field (for example, while composing an email), press and hold at the point where you want to paste the text.
- 5. Tap Paste.

#### Sharing text

- 1. After you have selected the text, tap Share.
- **2.** Choose where to share the selected text.

## **Entering text**

The keyboard becomes available when you tap a text field in an app.

- Tap the keys on the onscreen keyboard to enter letters and numbers, as well as punctuation marks and symbols.
- Tap � to enter an uppercase letter. Tap twice to turn on caps lock.
- Press and hold keys with gray characters at the top or bottom to enter numbers, symbols, or accented letters. Some keys have multiple characters or accents associated with them.
- Tap 12# to show number and symbol keys. Tap abc to return to the main keyboard.
- Tap ② to choose from a wide selection of emojis.
- Tap to check out more features, options, and settings. You can resize the keyboard space, change the layout and design, download dictionaries, and more.

#### How can I type faster?

The onscreen keyboard of your phone is highly customizable. You can modify its settings and options to enhance your typing experience.

Here are some tips that you could try:

- Show the numeric keys on the top row of the keyboard. Go to Settings, and then tap System. Tap Languages & input > Virtual keyboard > TouchPal - HTC Sense Version > General settings. Select Number Row.
- Turn on Contextual prediction. Go to Settings, and then tap System. Tap Languages & input > Virtual keyboard > TouchPal HTC Sense Version > Smart input, and then make sure that Contextual prediction is selected. This option enables next word prediction and will also allow the keyboard to learn from the usual word patterns you type for better word suggestions.

• Switch to landscape mode. With two fingers, swipe down from the status bar and check if Auto-rotate is turned on. Open the app you need, and then tap a text field to show the keyboard. Turn your phone sideways to bring up a bigger keyboard.

You can then tap **b** > **Split**.

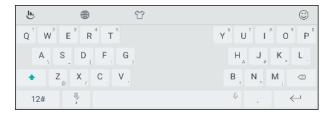

Resize or reposition the keyboard.

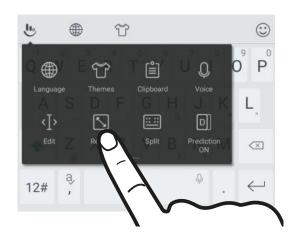

Open the app you need, and then tap a text field to show the keyboard. Tap **b**, and then tap **Resize**. Drag any of the border arrows to resize your keyboard.

To move the keyboard up, drag the center button up.

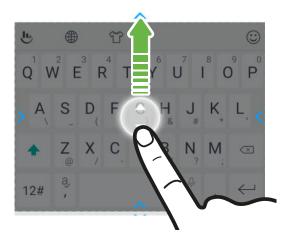

#### Entering text by speaking

- 1. Tap an area where you want to enter text.
- **2.** On the onscreen keyboard, press and hold Q.

- **3.** When you see the microphone button and the words "Try saying something", say the words you want to enter.
- 4. Enter punctuation marks by saying the name. For example, say "comma".

#### Enabling smart keyboard options

Turn on the keyboard's advanced features to help you type faster, such as contextual prediction, auto-correction, and more.

- 1. From the Home screen, swipe up and then tap Settings > System > Languages & input.
- 2. Tap Virtual keyboard > TouchPal HTC Sense Version > Smart input.
- 3. Select the options to enable.

# **Updates**

## Software and app updates

Download and install software updates for the latest performance enhancements, bug fixes, and security improvements. HTC U12 life can check and notify you if there's a new update available.

Some app updates are available from HTC or your mobile operator, and you'll receive notifications on your phone when there are new updates. Or you can install app updates from Google Play Store. Some HTC apps that are not preloaded in certain phones can also be downloaded from Google Play Store.

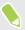

The information in this guide may not be most up-to-date if there are more recent software or app updates available.

#### Checking your system software version

Before installing a system software update, you can check first what Android version you have on your phone.

- 1. From the Home screen, swipe up and then find and tap **Settings**.
- 2. Tap System > About phone.
- 3. Check under Android version.

#### Checking for updates manually

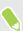

Turn on mobile data or connect HTC U12 life to a Wi-Fi network before you check for updates.

- 1. From the Home screen, swipe up and then find and tap **Settings**.
- 2. Tap System > About phone > System updates.
- 3. Tap Check now.

# Installing a software update

When HTC U12 life is connected to the Internet and there's a new software update available, the update notification icon  $\blacksquare$  appears in the status bar.

- 1. Slide the Notifications panel open, and then tap the system update notification.
- 2. If you don't want to download the update using your data connection, select **Update over** Wi-Fi only.

- 3. Tap Download.
- 4. When download is complete, select **Install now**, and then tap **OK**.

After updating, HTC U12 life will restart.

## Installing an application update

When Internet connection is on and there's an available update for your HTC or mobile operator apps, the update notification icon uppears in the status bar.

- 1. Slide the Notifications panel open, and then tap the update notification. The Updates screen opens with the list of application updates to be installed.
- **2.** Tap an item to view its details, and then tap  $\triangleleft$ .
- 3. When you're done reviewing the updates, tap Install. You'll be asked to restart HTC U12 life if needed.

# Installing app updates from Google Play Store

Most apps get updated with improvements and bug fixes through Google Play Store. You can manually update apps or set your phone to automatically download and install app updates when available.

- 1. On the Home screen, swipe up and then find and tap Play Store.
- 2. Tap  $\equiv$  to open the slideout menu.
- 3. Tap My apps & games.
- 4. On the Updates tab, you'll see the list of apps that have updates available.
- 5. Tap **Update** beside the app you want to update.

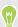

Tap Update All if you want to update all the apps.

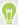

In Play Store, tap = > Settings > Auto-update apps to choose how you want Google Play Store to update your apps.

# Home screen layout and fonts

# Adding or removing a widget panel

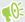

- You won't be able to add a new widget panel if you've already reached the maximum limit.
- HTC BlinkFeed always appears as the first panel (if it's not removed). A widget panel cannot be added before HTC BlinkFeed.
- 1. Press and hold an empty space on a widget panel.
- 2. Tap Edit page.
- 3. To add a new widget panel, swipe left until you see the + icon, and then tap it.
- 4. To remove a widget panel, swipe left or right until you see the panel, and then tap **Remove**.
- **5.** When done, press  $\triangleleft$ .

#### Arranging widget panels

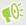

A widget panel cannot be moved and inserted before HTC BlinkFeed.

- 1. On HTC BlinkFeed or any widget panel, slide two fingers together to customize the Home screen.
- **2.** Press and hold a widget panel thumbnail, and then drag it left or right to the position that you want.
- 3. When you're done arranging widget panels, press  $\triangleleft$ .

# Changing your main Home screen

Set HTC BlinkFeed or a widget panel as your main Home screen.

- 1. Press and hold an empty space on a widget panel.
- 2. Tap Edit page.
- 3. Swipe left or right until you see the panel that you want to use as your main Home screen.

- 4. Tap Set as home.
- 5. Press ◁.

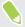

Pressing  $\circ$  from an app will first return you to the last panel you were in. Just press  $\circ$  again to go to your main Home screen.

# Home wallpaper

Choose from the available wallpapers, or use any photo you've taken with the camera.

- 1. Press and hold an empty space on a widget panel.
- 2. In the pop-up menu, tap Wallpaper.
- 3. Choose from where you want to select a wallpaper.  $\text{To use a photo you captured with the camera, tap Photos, choose a photo, and then tap} \checkmark.$
- **4.** If prompted, choose whether to use the wallpaper for the Home screen, lock screen, or both.

# Changing the default font size

- 1. From the Home screen, swipe up and then tap **Settings** > **Display**.
- 2. Tap Advanced > Font size, and then select the size you want.

# Widgets and shortcuts

#### Launch bar

The launch bar gives you one-touch access to commonly used apps and other shortcuts. You can replace the apps on the launch bar with the ones you often use.

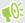

- You can only customize the launch bar while in Classic layout.
  - If you're using the Freestyle layout, you will only see the launch bar on the lock screen. Icons displayed will be the same ones you have in the Classic layout.
  - 1. Press and hold the app you want to replace, and then drag it out to  $\blacksquare$ .

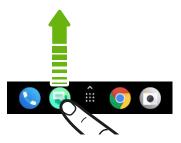

- 2. Tap ::: to go to the Apps screen.
- 3. Press and hold an app, and then drag it to the empty slot on the launch bar.

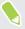

- You can also group apps on the launch bar into a folder. See Grouping apps on the widget panel and launch bar on page 37.
- The apps or other shortcuts on the lock screen are the same as the ones on the launch bar.

# Adding Home screen widgets

Widgets make at-a-glance important information and media content readily available.

- 1. Press and hold an empty space on a widget panel.
- 2. In the pop-menu, tap Add apps and widgets.
- 3. Tap ♥ > Widgets.
- 4. Scroll through the widgets, or tap **Q** to search for a specific widget.
- 5. Press and hold a widget, and then drag it to a widget panel you want to add it to.

#### Changing the widget settings

You can modify basic settings of some widgets.

- 1. Press and hold a widget on your Home screen, and then drag it to 🌣.
- 2. Customize the widget settings.

#### Resizing a widget

Some widgets can be resized after you've added them to your Home screen.

- 1. Press and hold a widget on the Home screen, and then release your finger. If a border appears, that means the widget is resizable.
- 2. Drag the sides of the border to enlarge or shrink the widget size.

## Adding Home screen shortcuts

Place apps you often use on any widget panel of your Home screen. You can also add shortcuts to frequently used settings, favorite contacts, and more.

- 1. Press and hold an empty space on a widget panel.
- 2. In the pop-up menu, tap Add apps and widgets.
- 3. Tap  $\bigcirc$  > Apps or Shortcuts.
- **4.** Scroll through the apps or shortcuts, or tap  $\mathbf{Q}$  to search for one.
- 5. Press and hold an app or shortcut, and then drag it to a widget panel you want to add it to.

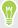

To add an app from the Apps screen, press and hold the app, and then drag it to a widget panel.

## Grouping apps on the widget panel and launch bar

1. Press and hold an app, and then drag it over to another app to automatically create a folder.

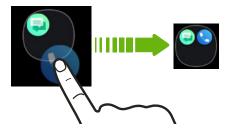

- 2. Tap the folder to open it.
- 3. Tap the folder window's title bar, and then enter a new folder name.
- **4.** Add more apps into the folder. Tap +, select your apps, and then tap **Done**.

You can also add shortcuts to settings or information to a folder. Add a shortcut first to a widget panel, and then drag it over to the folder.

#### Removing items from a folder

- 1. On the launch bar or widget panel, tap a folder to open it.
- 2. Press and hold an app or shortcut in the folder, and then drag it out to  $\hat{\blacksquare}$ .

## Moving a Home screen item

You can easily move a widget, icon, or sticker from one widget panel to another.

- 1. Press and hold a Home screen item with one finger.
- 2. With another finger, flick left or right to rotate the screen to another widget panel.

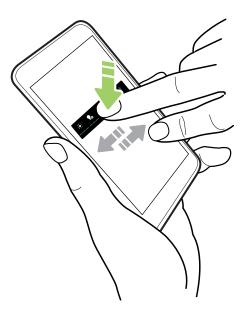

3. Release the item to where you want to move it.

## Removing a Home screen item

- 1. Press and hold the widget, icon, or sticker you want to remove, and then drag it to  $\blacksquare$ .
- 2. When the item turns red, lift your finger.

# Sound preferences

## Changing your ringtone

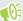

Make sure the volume is on.

- 1. From the Home screen, swipe up and then tap **Settings** > **Sound**.
- 2. Tap Phone ringtone.
- 3. Select a ringtone from the list.
- **4.** If you want to add a ringtone, tap + and then choose where you want to add the ringtone from.
- 5. When you're done selecting your ringtone, tap OK.

## Changing your notification sound

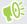

Make sure the volume is on.

- 1. From the Home screen, swipe up and then tap Settings > Sound.
- 2. Tap Advanced > Default notification sound, and then select one from the list.
- **3.** Tap **OK**.

## Setting the default volume

- 1. From the Home screen, swipe up and then tap **Settings** > **Sound**.
- 2. Slide the volume bars for each type of sound source.

# Taking photos and videos

#### Camera basics

Take photos, videos, and selfies using the camera.

On the Home screen, tap the camera icon to open the Camera app.

#### Zooming

Before taking a photo or video, slide two fingers apart on the Viewfinder screen to zoom in or together to zoom out. You can also freely zoom in or out while recording.

#### Choosing a capture mode

Switch to a capture mode to use for taking photos or videos.

- 1. On the Home screen, tap the camera icon to open the Camera app.
- 2. On the Viewfinder screen, you can:
  - Tap to switch to the front camera to take a photo/video selfie, or tap to switch back to the main camera.
  - Tap or to quickly switch between Photo and Video modes.
  - Tap 🖾 to switch to Panorama mode.

#### Turning the camera flash on or off

Tap the flash icon to choose a flash setting.

When using  $\P$  or  $\P$ , the camera intelligently sets the best flash brightness for your photo.

When you've switched to the front camera, you can also tap the flash icon to turn the flash on or off.

#### Setting the photo quality and size

- 1. Switch to Photo or Selfie Photo mode. See Choosing a capture mode on page 40 for details.
- 2. Tap 🌣.
- **3.** Tap **Picture size** to choose a photo resolution.

#### Choosing a scene mode

Choose a scene mode that best suits the lighting conditions, scenery, or types of subject you're photographing.

- 1. On the Home screen, tap the camera icon to open the Camera app.
- 2. Choose whether to use the main or front camera to take photos. See Choosing a capture mode on page 40 for details.
- 3. Tap **A**, and then select a mode such as **Night**, **Sports**, or any other mode that suits your needs.

## Taking a photo

- 1. On the Home screen, tap the camera icon to open the Camera app.
- 2. Point the camera at what you want to capture. You can tap the screen to change the focus to a different subject.
- 3. When you're ready to take the photo, tap .

#### Using HDR

When shooting portraits against a bright background, use HDR, short for High Dynamic Range, to capture your subjects clearly. HDR brings out the details of both highlights and shadows, even in high contrast lighting.

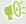

HDR works best when your subject is steady. The camera takes three shots at different exposure levels and combines them into one enhanced photo.

- 1. On the Home screen, tap the camera icon to open the Camera app.
- 2. Choose whether to use the main or front camera to take photos. See Choosing a capture mode on page 40 for details.
- 3. Make sure that HDR is selected. If not, tap HQR to change it.
- **4.** When you're ready to take the photo, tap **①**.

## Changing the focus in Bokeh mode

Use Bokeh mode to focus on a certain subject and blur its background.

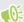

You need to be in a well-lit environment to use Bokeh mode.

- 1. On the Home screen, tap the camera icon to open the Camera app.
- 2. Switch to Photo mode. See Choosing a capture mode on page 40 for details.
- 3. Make sure that **\( \)** is selected. If not, tap **\( \)** to change it.

- **4.** On the Viewfinder screen, tap the subject you want to focus on.
- **5.** When you're ready to take the photo, tap **.**

## Taking continuous camera shots

Do you want to take photos of moving subjects? Whether it's your kid's football game or a car race, you can capture the action.

- 1. On the Home screen, tap the camera icon to open the Camera app.
- 2. Switch to Photo or Selfie Photo mode. See Choosing a capture mode on page 40 for details.
- 3. Press and hold . The camera takes consecutive shots of your subject.

## Recording video

Capture moments as videos using the Camera app.

- 1. On the Home screen, tap the camera icon to open the Camera app.
- 2. Switch to Video mode. See Choosing a capture mode on page 40 for details.
- 3. When you're ready to start recording, tap .
- **4.** Tap **1** to pause the recording, and then tap **2** to resume.

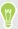

If you want to record a video without sound, you can tap  $\P$ .

5. To stop recording, tap •.

#### Setting the video resolution

- 1. Switch to Video or Selfie Video mode. See Choosing a capture mode on page 40 for details.
- 2. Tap **\$\Pi\$** > Quality, and then change the video resolution.

#### Taking a photo while recording a video

- 1. On the Home screen, tap the camera icon to open the Camera app.
- 2. Switch to Video or Selfie Video mode. See Choosing a capture mode on page 40 for details.
- 3. Tap to start recording.
- 4. While recording, tap whenever you want to capture a still shot.
- 5. Tap to stop recording.

## Taking a photo selfie

- 1. On the Home screen, tap the camera icon to open the Camera app.
- 2. Switch to Selfie Photo mode. See Choosing a capture mode on page 40 for details.
- 3. When you're ready to take the photo, tap .

#### Unflipping photos selfies

When you view yourself on the Viewfinder screen, your selfie is actually a mirrored image. Here's what to do if your captured photo looks flipped and is not the mirrored image.

- 1. Switch to Selfie Photo mode. See Choosing a capture mode on page 40 for details.
- 2. Tap 🌣 > Selfie Mirror, and then select On.

## Taking a video selfie

- 1. On the Home screen, tap the camera icon to open the Camera app.
- 2. Switch to Selfie Video mode. See Choosing a capture mode on page 40 for details.
- 3. When you're ready to start recording, tap .
- 4. Tap to pause the recording, and then tap to resume.

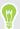

If you want to record a video without sound, you can tap  $\P$ .

**5.** To stop recording, tap **1**.

## Using the Beautify feature

The Beautify feature smoothens the skin in your selfies and photos of your subject.

- 1. On the Home screen, tap the camera icon to open the Camera app.
- 2. Switch to Selfie Photo mode. See Choosing a capture mode on page 40 for details.
- 3. Make sure  $\delta^*$  is selected. If not, tap  $\aleph$  to change it.
- **4.** When you're ready to take the photo, tap .

## Taking photos with the self-timer

When you use the self-timer, the Camera app counts down before taking the shot. You can set the countdown time.

- 1. On the Home screen, tap the camera icon to open the Camera app.
- 2. Switch to Photo or Selfie Photo mode. See Choosing a capture mode on page 40 for details.

- 3. Tap  $\bar{\nabla}$ , and then select the countdown time.
- **4.** To start the timer, tap . The camera takes the photos after the countdown.

## Taking a panoramic photo

Get a wider shot of a landscape in one sweep.

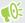

Some camera features and photo settings are not available when you're in panorama mode.

- 1. On the Home screen, tap the camera icon to open the Camera app.
- 2. Switch to Panorama mode. See Choosing a capture mode on page 40 for details.
- **3.** When you're ready to take the shot, tap **①**.
- **4.** Pan left or right in either landscape or portrait view. Hold your phone as steadily as you can to automatically capture frames.

You can also tap **①** to stop capturing anytime.

The camera stitches the frames into a single photo.

# **Google Photos**

## What you can do on Google Photos

Here are some of the things you can do when using Google Photos<sup>™</sup> on your phone.

- View, edit, and share the photos and videos you've taken on your phone. You can also access
  the media files previously backed up to your Google Account.
- To select photos and videos, press and hold a thumbnail to select one. Tap a date to select all the media files under it. Or, press and hold a thumbnail as your first selection, and then drag your finger to the last item you want to select.

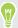

To learn more about Google Photos, tap = > Help. Or, you can visit support.google.com/photos.

## Viewing photos and videos

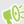

When you open Google Photos for the first time, sign in to your Google Account, if prompted, and choose whether to turn backup and sync on or off.

- 1. From the Home screen, swipe up and then find and tap Photos.
  - You'll see your local and synced photos and videos organized by date.
- 2. To switch to another view, tap : > Layout, and then choose how you want to view your media files.
- 3. Tap a thumbnail to view it in full screen.
- 4. To view only the photos and videos saved on the phone storage and storage card, tap ≡ to open the slideout menu, and then tap Device folders.

## Editing your photos

- 1. From the Home screen, swipe up and then find and tap Photos.
- 2. Tap a photo thumbnail to view it in full screen.
- 3. Tap  $\exists \pm$ , and then do any of the following:
  - Tap = to adjust the brightness, color, and more.
  - Tap → to apply a filter to the photo.
  - Tap 🗓 to rotate or crop the photo.

- 4. While you're editing, press and hold the photo to compare your changes to the original.
- 5. After making your adjustments, tap Save.

## Trimming a video

- 1. From the Home screen, swipe up and then find and tap Photos.
- Tap a video thumbnail to view it in full screen.
- 3. Tap  $\exists \pm$ , and then drag the trim sliders to the part where you want the video to begin and end.
- **4.** Tap ▶ to preview your trimmed video.
- 5. Tap Save.

The trimmed video is saved as a copy. The original video remains unedited.

# **Phone calls**

## Making a call

You can either dial a number directly, or make quick calls from your favorites or call history.

- 1. On the Home screen, tap the phone icon to open the **Phone** app.
- **2.** Do one of the following:
  - To dial a number, tap . Enter the phone number or first few letters of the contact's name to see matching contacts.
  - To call a saved contact, tap ♣.
  - To call a contact from the call history, tap ①.
  - To call a contact that you've set as a favorite, tap ★.
- 3. Tap the contact you want to call or tap lacksquare.

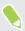

If the phone number has an extension, tap ## after connecting to the main line and then dial the extension number.

4. Tap the name that corresponds to the card you want to use.

#### Making a call with your voice

Call a contact hands-free using your voice.

- 1. On the Home screen, tap the phone icon to open the **Phone** app.
- **2.** Tap **↓** .
- 3. Say the name of contact you want to call. For example, say "Call [person's name in phonebook]."
- 4. Tap your contact's name then select which card to use to make the call.

#### Calling a number in a message

When you receive a text message that has a phone number in it, you can just tap the number to place a call.

## Receiving calls

When you receive a phone call from a contact, the Incoming call screen appears.

#### Answering or rejecting a call

Do one of the following:

- Tap Answer or Decline.
- If you've set up a lock screen, drag upwards to answer the call or drag it downwards to reject the call.

#### Muting the ringing sound without rejecting the call

Do one of the following:

- Press the VOLUME DOWN or VOLUME UP button.
- Press the POWER button.

#### Returning a missed call

You'll see the missed call icon K in the status bar when you miss a call.

- 1. Slide the Notifications panel open to check who the caller is.
- 2. To return the call, tap Call back.

If you have multiple missed calls, tap the missed calls notification to open the **Phone** app in  $\bigcirc$ .

## Emergency call

In some regions, you can make emergency calls from HTC U12 life even if the nano SIM card has been blocked or if you don't have one installed.

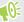

If you don't have a network signal, you won't be able to make an emergency call.

- 1. On the Home screen, tap the phone icon to open the **Phone** app.
- 2. Dial the emergency number for your locale, and then tap 📞.

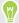

If you've enabled but forgotten your lock password or lock pattern, you can still make emergency calls by tapping **Emergency** on the screen.

## What can I do during a call?

When a call is in progress, you can turn the speakerphone on, place the call on hold, and more.

#### Putting a call on hold

To resume the call, tap **■** again.

#### Switching between calls

If you're already in a call and you accept another call, you can switch between the two calls.

- 1. When you receive another call, tap and drag the call icon to \( \script{\chi}\) to accept the second call and put the first call on hold.
- 2. To switch between the calls, tap the person you want to talk to on the screen.

#### Turning the speakerphone on or off during a call

To decrease potential damage to your hearing, do not hold HTC U12 life to your ear when the speakerphone is on.

- On the call screen, tap On the speakerphone icon appears in the status bar.
- To turn the speakerphone off, tap •).

#### Muting the microphone during a call

On the call screen, tap 🔖 to toggle between turning the microphone on or off. When the microphone is turned off, the mute icon 💸 appears in the status bar.

#### Ending a call

Do one of the following to end the call:

- On the call screen, tap .
- Slide the Notifications panel open, then tap Hang Up.

## Setting up a conference call

Conference calling with your friends, family, or co-workers is easy. Make or accept a call, and then simply dial each subsequent call to add it to the conference.

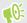

Make sure that you have conference calling service activated. Contact your mobile operator for details.

- 1. Make a call to the first conference call participant.
- 2. When connected, tap 🛟, and then dial the number of the second participant. The first participant is put on hold.
- 3. When connected to the second participant, tap : > Merge calls.

- **4.** To add another participant, tap \(\forall^t\), and then dial the number of the contact.
- 5. When connected, tap: > Merge calls to add the participant to the conference call. Tap to access options such as ending the call with a participant.
- To end the conference call, tap •

## Call history

Use call history to check missed calls, your dialed numbers, and received calls.

- 1. On the Home screen, tap the phone icon to open the **Phone** app.
- 2. Swipe to view the O tab.
- **3.** Do one of the following:
  - Tap \( \square\) to the right of the name or number to call.
  - Press and hold a name or number in the list to display the options menu.

#### Adding a new phone number to your contacts from call history

- 1. On the Stab, tap to the left of the new phone number.
- 2. Tap +2.
- 3. Tap Create new contact or tap a contact in the list to save the number to the contact.

#### Clearing the call history list

- 1. On the O tab, tap : > Call history.
- 2. To clear the entire list, tap : > Clear call history.
- 3. Tap OK.

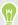

To clear individual items, go to the O tab, tap on the name of the contact or number you want to delete then tap (i) > 1.

## Switching between silent, vibrate, and normal modes

Do one of the following:

- To change from silent to normal mode, press the VOLUME UP button three times.
- To change from vibrate to normal mode, press the VOLUME UP button twice.
- Go to Settings, and then tap **Sound** to select a new sound setting.

# **SMS and MMS**

## Sending a text or multimedia message via Android Messaging

- 1. From the Home screen, swipe up and then find and tap Messaging.
- 2. Tap +.
- 3. Enter a contact name or mobile number in the **To** field. You can also select a contact or a group.
- 4. Tap the box that says Send message, and then enter your message.

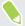

- There is a limit on the number of characters for a single text message. If you exceed the limit, your text message will be delivered as one but will be billed as more than one message.
- Your text message automatically becomes a multimedia message if you enter an email address as the recipient, add a message subject, attach an item, or compose a very long message.
- **5.** To add a multimedia attachment, tap , choose an attachment type, and then select the item to attach.
- 6. Tap > for the corresponding card that you want to use.

#### Viewing and saving an attachment from a multimedia message

- If there's a media attachment such as a photo or video in a received message, tap it to view the content.
- To save the attachment, press and hold the multimedia message (not the thumbnail), and then choose to save the attachment from the options menu.

## **Contacts**

#### Your contacts list

Contacts The Contacts app lists all contacts you've stored on yourGoogle Account. Use the Contacts app to check the interactions with people that matter to you.

1. On the Home screen, swipe up and then find and tap Contacts app.

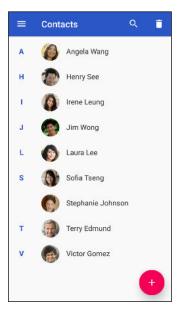

- 2. Here are some of the things you can do:
  - Add a new contact. See Adding a new contact on page 52.
  - Delete a contact by tapping .
  - Check interaction history with your contacts.
  - Group contacts using labels. See Grouping contacts into labels on page 53.
  - Search your contacts by tapping Q at the top of the screen.

To sort your contacts by their first or last name, tap  $\equiv$  >Settings>Sort by.

## Adding a new contact

Add new contacts or import them from your SIM card.

- 1. On the Home screen, swipe up and then find and tap Contacts app.
- **2.** Tap +.
- 3. Tap the **First name** field, and then enter the contact name. Tap ✓ to separately enter the contact's given, middle, or family name and name suffix, such as Jr.

- **4.** Tap **o** to add a photo to the contact.
- 5. Enter the contact information in the fields provided.

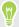

Tap More fields to enter more information.

**6.** When you're done, tap **Save** at the top of the screen.

To import contacts from your SIM card, tap = > Settings > Import > SIM card.

## Editing a contact's information

Make changes to an existing contact.

- 1. On the Home screen, swipe up and then find and tap Contacts app.
- 2. Tap the contact you want to edit.
- 3. Tap 
  at the top of the screen.
- **4.** Enter the new information.
- **5.** Tap **Save** at the top of the screen.

## Grouping contacts into labels

Organize your contacts by grouping them under a label.

- 1. On the Home screen, swipe up and then find and tap Contacts app.
- 2. Tap = > Create label.
- 3. Enter a name for the label, and then tap **OK**.
- 4. Tap Add Contacts.
- 5. Press and hold the first contact you want to add, and then tap the other contacts you want to
- When you're done selecting, tap **Add** at the top of the screen.

#### Sending a message or email to contacts in a label

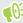

You will be charged for each text message sent. For example, if you send a message to a group of five people, you will be charged for five messages.

- 1. On the Contacts screen, tap  $\equiv$ .
- 2. Tap the name of the label you want to send an email or message to.
- 3. Tap , and then tap Send email or Send message.

#### Editing a label

- 1. On the Contacts screen, tap  $\equiv$
- 2. Under Labels, tap the label you want to edit.
- 3. You can:
  - Change the label name by tapping : > Rename label.
  - Add more contacts to the group by tapping  $\overset{\bullet}{=}$ .
  - Remove contacts from the group by tapping : > Remove contacts.

# **Battery**

## Tips for extending battery life

How long the battery can last before it needs recharging depends on how you use HTC U12 life. Try out some of these tips to help increase battery life.

#### Use the power management features

- Turn Battery saver mode on in Settings.
- Monitoring your battery usage helps identify what's using the most power so you can choose
  what to do about it. For details, see Checking battery usage on page 57.

#### Manage your connections

- Turn off wireless connections such as mobile data, Wi-Fi, or Bluetooth when not in use.
- Turn GPS on only when a precise location is needed, such as while using navigation or location-based apps. See Location settings on page 88.
- Turn on Airplane mode when you don't need any wireless connections and you don't want to receive calls or messages.

#### Manage your display

Lowering the brightness, letting the display sleep when not in use, and keeping it simple helps save battery power.

- Lower the screen brightness when you don't need it. See Screen brightness on page 89.
- Set the screen timeout to a shorter time. See Setting when to turn off the screen on page 89.
- Don't use a live wallpaper for your Home screen. Animation effects are nice to show off to other people but they drain your battery.
  - Changing your wallpaper to a plain, black background can also help a little. The less color is displayed, the less battery is used. See Home wallpaper on page 35.

#### Manage your apps

- Battery optimization helps extend battery standby time. See Battery optimization for apps on page 58.
- Install the latest software and application updates. Updates sometimes include battery performance improvements.
- Uninstall or disable apps that you never use.

Many apps run processes or sync data in the background even when you're not using them. If there are apps that you don't need anymore, uninstall them.

If an app came preloaded and can't be uninstalled, disabling the app can still prevent it from continuously running or syncing data. See Disabling an app on page 73.

#### Limit background data and sync

Background data and sync can use a lot of battery power if you have many apps syncing data in the background. It's recommended not to let apps sync data too often. Determine which apps can be set with longer sync times, or sync manually.

- In Settings, tap Users & accounts and check what types of data are being synced in your online accounts. When the battery is starting to run low, temporarily disable syncing some data.
- If you have many email accounts, consider prolonging the sync time of some accounts.
  - If you are using the HTC Mail app, select an account, tap : > Settings > Sync, Send & **Receive**, and then adjust the settings under Sync schedule.
- When you're not traveling from one place to another, sync weather updates of only your current location, rather than in all of your named cities. Open the Weather app, and then tap to edit and remove unneeded cities.
- Choose widgets wisely.
  - Some widgets constantly sync data. Consider removing the ones that are not important from your Home screen.
- In Play Store, tap Auto-update apps > Do not auto-update apps if you're fine with updating apps from Play Store manually.

#### Other tips

To squeeze in a little bit more battery power, try these tips:

- Tone down the ringtone and media volume.
- Minimize the use of vibration or sound feedback. In Settings, tap Sound and choose which ones you don't need and can disable.
- Check your apps' settings as you may find more options to optimize the battery.

## Using battery saver mode

Battery saver mode helps to increase battery life. It reduces the usage of phone features that drain the battery such as location services and mobile data.

- 1. From the Home screen, swipe up and then find and tap Settings.
- 2. Tap Battery.
- 3. Tap Battery saver, and then tap the On/Off switch to turn battery saver mode on or off. To set when to automatically switch this mode on, tap Turn on automatically, and then select a battery level.

## Displaying the battery percentage

You can check the percentage of remaining battery power right from the status bar.

- 1. From the Home screen, swipe up and then find and tap **Settings**.
- 2. Tap Battery.
- 3. Tap the Battery percentage On/Off switch to show the battery percentage on the status bar.

## Checking battery usage

See how the system and apps are using the battery and how much power is being used.

- 1. From the Home screen, swipe up and then find and tap **Settings**.
- 2. Tap Battery.
- 3. Tap : > Show full device usage or Show app usage, and then tap an item to check how it's using the battery.
- 4. If you see the Manage battery usage section while viewing battery use details, you can tap the option underneath it to adjust settings that affect battery usage.

Another way to check the battery usage per app is to go to Settings > Apps & notifications, and then tap > to view all apps. Tap the app you want to check, and then tap Battery.

## Checking battery history

Check how long you've been using HTC U12 life since the last charge. You can also see a chart that shows how long the screen has been on, and how long you've been using connections like the mobile network or Wi-Fi.

- 1. From the Home screen, swipe up and then find and tap Settings.
- 2. Tap Battery.
- 3. Tap the battery image to view battery usage over time.

## Battery optimization for apps

When you have connections such as Wi-Fi on while the phone is in sleep mode, some apps may still continue to use the battery. Starting from Android 6.0, battery optimization is enabled for all apps by default which helps prolong battery standby time when you're not using the phone.

The phone needs to be sitting idle for an extended period of time before battery optimization takes effect.

#### Turning battery optimization off in apps

If there are apps that you don't want battery optimization enabled, you can turn the feature off in those apps.

- 1. From the Home screen, swipe up and then find and tap Settings.
- 2. Tap Battery.
- 3. Tap > Battery optimization.
- 4. Tap Not optimized > All apps to see the complete list of apps.
- 5. To turn off battery optimization in an app, tap the app name, and then tap **Don't optimize** > **Done**.

Repeat this process to turn off optimization in other apps.

To filter the list and see which apps have battery optimization disabled, tap **All apps** > **Not optimized**.

# **Storage**

## Freeing up storage space

As you use HTC U12 life, you'll accumulate data and fill its storage capacity over time. Here are some tips on how to free up phone storage space.

#### Manage photos and videos

- After taking continuous camera shots, keep only the best shot. Discard the rest, if you don't need them.
- After editing a photo or trimming a video, the original file is kept. Delete original files or move them elsewhere, such as to your computer.
- If you're only sending videos through MMS, use a lower resolution. Hi-res video takes up more space.
- Turn on Storage manager to help handle old photos and videos on your phone.

#### Remove or disable apps

Uninstall apps that you've downloaded if no longer need them. See Uninstalling an app on page 67. Preinstalled apps can be disabled when you're not using them. See Disabling an app on page 73.

#### Manually free up space

On the Storage screen, tap **Free Up Space**. The phone then checks the phone storage and then suggest items that you may want to delete.

## Types of storage

Starting from Android 6.0, there have been some changes on how and where downloaded apps and their data can be stored.

#### Phone storage

This is the internal storage which contains the Android system, preinstalled apps, email, text messages, and cached data from the apps. You can also install apps that you've downloaded and capture photos, videos, and screenshots to this storage.

#### Storage card

Use your storage card as a removable storage to store and access your media and other files on HTC U12 life or any Android phone, or set it up as an extension of the internal storage. See Should I use the storage card as removable or internal storage? on page 60.

#### **USB** storage

You can plug in an external USB storage device such as a USB flash drive or an SD card reader. You need a special cable to connect HTC U12 life and a USB storage device.

## Should I use the storage card as removable or internal storage?

Use your storage card as removable storage when there's already content such as your media and other files so that you don't lose these content. If you have a brand new storage card, choose whether to use it as removable storage or set it up as an extension of the internal storage.

#### Removable storage

Use a new storage card as removable storage to be able to insert and use the card on HTC U12 life and other Android phones.

#### **Internal storage**

Set up a new storage card as internal storage for more privacy and secure use. This encrypts and formats the storage card to work just like the internal storage.

This also expands the internal storage space since:

- Captured screenshots, camera shots, media, and other files will be stored on the storage card.
- Third-party apps that you installed and their data can be moved between the phone storage and storage card.

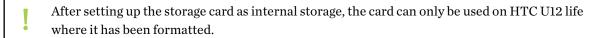

## Setting up your storage card as internal storage

When you insert a storage card that has not been used on HTC U12 life before, the card will be mounted as removable storage by default.

If the storage card is new or doesn't have content you want to keep, you can format the storage card to use it as internal storage for HTC U12 life.

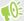

- See Should I use the storage card as removable or internal storage? on page 60 to find out the differences between using the storage card as removable storage or internal storage.
- If there are still files on the storage card, back up the files first before you format the card.
- 1. From the Home screen, swipe up and then tap **Settings** > **Storage**.
- 2. Under Portable storage, tap the name of your storage card.
- 3. Tap : > Storage settings.

- 4. Tap Format as internal, and then tap Erase & format.
- 5. Follow the onscreen instructions to move your installed apps and their data from the phone storage to the storage card.

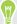

If you no longer want to use your storage card as internal storage, you can reformat the card as removable storage. Before you do so, make sure to move all the apps and data from the card back to the phone storage. See Moving apps and data between the phone storage and storage card on page 61.

## Moving apps and data between the phone storage and storage card

If you've set up your storage card as internal storage, you can move third-party apps that you installed and their data such as photos, media, and downloaded files to the storage card to free up phone storage space.

If you no longer want to use your storage card as internal storage, make sure to move all the apps and data from the card back to the phone storage.

- 1. From the Home screen, swipe up and then tap **Settings** > **Storage**.
- 2. Tap the name of your storage card if you're moving app data from the phone storage to the card, or tap Internal shared storage if you're moving data from the storage card back to the phone storage.
- 3. Tap: > Migrate data.
- 4. Tap Move.

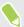

- Screenshots will also be migrated.
- When you take new photos or videos, capture new screenshots, or download new files after the migration, they will be saved to the new storage location.

## Moving an app to or from the storage card

When you're running out of phone storage space, you can move a downloaded app and its data to the storage card if the card has been set up as internal storage.

If you need to reformat your storage card, make sure to move each app and its data back to the phone storage before formatting the card.

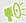

Preinstalled apps cannot be moved. Some third-party apps you've downloaded and installed to the phone storage may also not allow you to move them to the storage card.

- 1. From the Home screen, swipe up and then tap **Settings** > **Storage**.
- 2. Tap Internal shared storage, and then tap Other apps if you want to move an app from the phone storage to the storage card.

Or tap the name of your storage card, and then tap Apps if you need to move an app from the storage card back to the phone storage.

- 3. Tap an app you want to move.
- 4. Tap Change, and then tap where you want to move it to.
- 5. Tap Move.

## Copying or moving files between the phone storage and storage card

Go to Settings to view and manage files on the phone storage and storage card. If you're using your storage card as removable storage, you can copy or move your files between the phone storage and storage card. You can also copy or move files to or from an external USB storage device when you have it connected to HTC U12 life.

- 1. From the Home screen, swipe up and then tap **Settings** > **Storage**.
- Tap Internal shared storage then tap Files, or tap the storage card name.

Or tap the external USB storage device if you have one connected.

- 3. Open the folder that contains the files you want to copy or move.
- 4. To select or deselect files:
  - Press and hold a file to select it. To select more files, tap each file.
  - Tap a file to deselect it.
  - To select all files, tap : > Select all.
- 5. Tap , and then tap Copy to or Move to.
- 6. Tap  $\equiv$  to open the slideout menu, and then choose the type of storage where to copy or move to, and then open the destination folder.
- 7. Tap Copy or Move.

## Copying files between HTC U12 life and your computer

You can copy your music, photos, and other files to HTC U12 life.

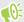

- Save and close your files before copying them from your computer to HTC U12 life, or vice versa.
- If you're using your storage card as internal storage, your computer will only show storage card content.
- 1. Connect HTC U12 life to the computer using the supplied USB Type-C cable.
- 2. On HTC U12 life, unlock the screen if it's locked.
- 3. On the pop-up message that asks whether to use USB for file transfers, tap Yes.
  - If you don't see this message, slide the Notifications panel open, tap the **Use USB to** notification, and then tap **Transfer files**.
  - You'll then see options for viewing or importing files on the computer screen.
- **4.** Choose to view files.
- 5. Copy the files from your computer to HTC U12 life, or vice versa.
- 6. After copying the files, disconnect HTC U12 life from the computer.

## Unmounting the storage card

When you need to remove the storage card while HTC U12 life is on, unmount the storage card first to prevent corrupting or damaging the files in the storage card.

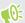

If your storage card is used as internal storage and there are apps that were moved to the card, you will not be able to open these apps after unmounting the card.

- 1. From the Home screen, swipe up and then tap **Settings** > **Storage**.
- **2.** Do one of the following:
  - If your storage card appears under Portable storage, tap  $\triangle$ .
  - If your storage card appears under Device storage, tap the card name, and then tap
     Eject.

# **Backup and reset**

## Backing up HTC U12 life

Automatically back up HTC U12 life to Google Drive  $^{\text{\tiny TM}}$  so you can restore content such as app data and settings after a factory reset or when restoring your data on another HTC phone.

- 1. From the Home screen, swipe up and then tap **Settings** > **System** > **Backup**.
- 2. Make sure Back up to Google Drive is turned on.
- 3. Tap App data, and then check that Automatic restore is turned on.
  This allows an app's data and settings to be restored when you reinstall the app on HTC U12 life.

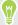

To select a backup account other than your primary Google Account, tap **Backup account** and then select another Google Account. You can also tap **Add account** to add a new Google Account for your backup.

#### What types of data can be backed up?

On HTC U12 life that's running Android 8, these are the items that can be backed up using your Google Account:

| Home screen           | Wallpaper                                                                                                    |
|-----------------------|----------------------------------------------------------------------------------------------------|
| App list              | Apps installed through Google Play Store                                                                                                    |
| App data and settings | <ul> <li>SMS text messages</li> <li>Call history</li> <li>Google Calendar<sup>™</sup> and Gmail<sup>™</sup> settings</li> <li>Data that's synced to your Google Account such as Google contacts and calendar events</li> </ul> |
|                       | <ul> <li>Data and settings in third-party apps you installed, depending on whether<br/>these apps allow this</li> </ul>                                                                                                    |
| Device settings       | Ringtones, language & input settings, Wi-Fi networks and their passwords, and certain device settings                                                                                                    |

Auto Backup periodically backs up your phone to a private folder in Google Drive. It occurs every 24 hours when the phone is idle, charging, and connected to a Wi-Fi network.

Backup data will not count towards your Google Drive storage quota. Large files or files that app developers have chosen to exclude from the service will not be backed up.

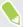

Restoring your wallpaper from your old phone may depend on screen resolution compatibility of both your old phone and HTC U12 life.

## Resetting network settings

Reset the network settings when you're having problems connecting HTC U12 life to your mobile data or Wi-Fi network and Bluetooth devices.

- 1. From the Home screen, swipe up and then tap Settings > System > Reset options.
- 2. Tap Reset Wi-Fi, mobile & Bluetooth.
- 3. Tap Reset settings.
- 4. Tap Reset settings.

## Resetting HTC U12 life (Hard reset)

If HTC U12 life has a persistent problem that cannot be solved, you can perform a factory reset (also called a hard reset or master reset). A factory reset reverts the phone back to its initial state—the state before you turned on the phone for the first time.

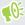

Factory reset will remove all data on your phone storage, including apps you've downloaded and installed, your accounts, your files, as well as system and app data and settings. Be sure to back up any data and files you want to keep before you do a factory reset.

- 1. From the Home screen, swipe up and then tap **Settings** > **System** > **Reset options**.
- 2. Tap Erase all data (factory reset).
- 3. Tap Reset Phone.
- 4. Tap Erase Everything.

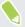

A factory reset may not permanently erase all data from your phone, including personal information.

# Installing and removing apps

## Getting apps from Google Play Store

Google Play Store is the place to go to find new apps for HTC U12 life. Choose from a wide variety of free and paid apps ranging from productivity apps, entertainment, to games.

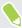

- To purchase apps and other content on Google Play Store, you can use the payment methods from your Google account. When you make your first purchase, your selected payment method will be added to your Google account. To learn more about accepted payment methods, see support.google.com.
- The available payment methods vary by country.
- The name of the Play Store app may differ depending on your region.

## Finding and installing an app

When you install apps and use them on HTC U12 life, they may require access to your personal information or access to certain functions or settings. Download and install only apps that you trust.

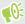

Be cautious when downloading apps that have access to functions or a significant amount of your data on HTC U12 life. You're responsible for the results of using downloaded apps.

- 1. On the Home screen, swipe up and then find and tap Play Store.
- 2. Tap the search bar and enter the app name you're looking for.
- 3. When you see the app in the search results list, tap it and read its description and user reviews.
- 4. Do one of the following:
  - To install a free app, tap Install.
  - To install a paid app, tap the price button. If you have not added a payment method to your Google Account, tap 
    ✓ to select the payment method, and then tap Continue.

To open the app, tap **Open** after installing or go to the Apps screen and tap the app.

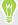

Apps sometimes get updated with improvements or bug fixes. By default, updates are automatically downloaded when your phone is connected to a Wi-Fi network. In the Google Play Store app settings, you can turn auto-update off. See Installing app updates from Google Play Store on page 33.

#### Restoring apps from Google Play Store

Upgraded to a new phone, replaced a lost one, or performed a factory reset? Restore apps that you previously downloaded.

- 1. On the Home screen, swipe up and then find and tap Play Store.
- 2. Tap  $\equiv$  to open the slideout menu.
- 3. Tap My apps & games and swipe to the Library tab.
- 4. Tap Install next to the app you want to restore.

For more details, refer to the Google Play Store help.

## Downloading apps from the web

You can download apps directly from websites.

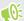

Apps downloaded from websites can be from unknown sources. To help protect HTC U12 life and your personal data, we strongly recommend that you only download from websites you trust.

- 1. Open the browser, and then go to the website where you can download the app you want.
- 2. If prompted, tap Settings, and then turn on Allow from this source.
- 3. Follow the website's download instructions for the app.

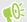

To review installation permissions for installed apps, go to **Settings > Apps & notifications >** Advanced > Special app access > Install unknown apps.

## Uninstalling an app

If you no longer need an app that you've downloaded and installed, you can uninstall it.

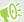

Most of the preloaded apps cannot be uninstalled.

From the Apps screen, press and hold the app you want to remove, and then drag it to Uninstall.

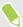

If you purchased an app in Play Store, you can uninstall it for a refund within a limited time. To know more about the refund policy for paid apps, refer to the Google Play Store help.

# Working with apps

## Accessing your apps

There are two easy ways to access your app list.

- Swipe up on the Home screen.
- Tap ::: on the HTC BlinkFeed or Home screen.

## Arranging apps

You can arrange and rearrange the apps on the Apps screen.

- 1. From HTC BlinkFeed or any widget panel, tap :::.
- 2. Tap  $\odot$  , and then choose how to arrange apps, such as alphabetically.
- 3. Select **Custom** if you want to rearrange or group apps into folders.

#### Showing or hiding apps in the Apps screen

- 1. On the Apps screen, tap : > Show/hide apps.
- 2. Select the apps you want to hide, or clear their check boxes to unhide them.
- 3. Tap Done.

#### Grouping apps into a folder

- 1. On the Apps screen, tap  $\bigcirc$  > Custom.
- 2. Tap : > Rearrange apps.
- 3. Press and hold an app, and then drag it over to another app to automatically create a folder.
- 4. To add more apps, drag each app over to the folder.
- 5. When you're done, tap  $\checkmark$ .
- 6. To name the folder, open the folder, tap its title bar, and then enter a folder name.

# Moving apps and folders

- 1. On the Apps screen, tap  $\bigcirc$  > Custom.
- 2. Tap: Rearrange apps.

- 3. Press and hold an app or folder, and then do one of the following:
  - Drag the app or folder to another position on the same page. Wait until you see the occupying icon move away before releasing your finger.
  - Drag the app or folder to the 

    ✓ or 

    A arrow to move it to another page.
- **4.** When you're done, tap ✓.

#### Removing apps from a folder

- 1. On the Apps screen, tap ♥ > Custom.
- 2. Tap : > Rearrange apps.
- 3. Tap the folder to open it.
- **4.** Press and hold an app, and then drag it out to the Apps screen. Wait until you see the occupying icon move away before releasing your finger.
- **5.** When you're done, tap  $\checkmark$ .

## App shortcuts

Starting from Android 7.1, press and hold an app icon on a widget panel or the Apps screen to display a menu that lets you quickly access common app functions.

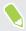

Not all apps support the app shortcuts feature.

- 1. Press and hold an app icon, for example Clock.
- 2. From the displayed menu, tap the function you want to launch in the app.

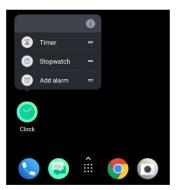

## Switching between recently opened apps

When using different apps on your phone, you can easily switch between the apps you've recently opened.

Press  $\Box$  to see your recently-opened apps.

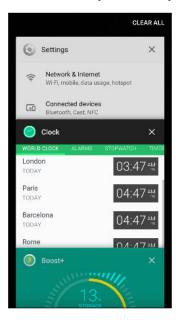

- To go back to an app, flip through the cards to find the app and tap it.
- To remove an app, drag it left or right.
- To remove all of the apps, tap Clear all.

Or, press  $\Box$  twice to quickly switch between two most recently used apps.

## Working with two apps at the same time

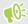

Some apps may not support this feature.

- 1. Open the first app you want to use, and then press and hold  $\ \Box$  . A screen divider will appear onscreen.
- **2.** Do one of the following:
  - If the app you want to use is in the recent apps list, tap it to make it the second active app.
  - Press O, and then open the app you want to use as the second active app.

To turn off the split-screen view, drag the handle of the screen divider to the top or bottom edge of the screen.

## Using picture-in-picture

Keep a small window of the video you're watching or a supported app onscreen while you do other things on the phone.

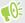

Not all apps support picture-in-picture.

- 1. Open a supported app, such as a video player or video call app, and start the video. Display the video in full screen.
- 2. Press O.

The video continues to play in a small window at the bottom-right corner of the screen.

- 3. While viewing the video, you can do other things at the same time, such as use another app.
- Drag the small window to move it to another position.
   Double-tap the window to display the video in full screen again.

#### How do I check whether an app supports picture-in-picture?

The app info will show the picture-in-picture option if the app supports it.

- 1. Press and hold the app icon, and then tap ①.
- **2.** On the App info screen, check if there's the **Picture-in-picture** option. It is enabled by default.

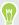

To turn this feature on or off, tap **Picture-in-picture**, and then tap the Allow picture-in-picture **On/Off** switch.

To check which apps on your phone support picture-in-picture, go to **Settings**, and then tap **App &** notifications > Advanced > Special app access > Picture-in-picture.

## Controlling app permissions

When you open apps the first time, you'll be prompted to grant them permissions to access certain data or features, such as contacts or the microphone. This gives you more control over which apps have authorized access.

- If you suspect a certain app of being malicious or requesting unnecessary permissions, you should choose **Deny** to protect your phone.
- If you choose **Deny** in a trusted app, you may not be able to use the app or access its full functionality. When this happens, go to Settings to change the app permissions.
- 1. From the Home screen, swipe up and then tap **Settings** > **Apps & notifications**.
- **2.** Tap **App permissions**, and then tap the data type or feature to choose which apps can access it.
- 3. Turn on the **On/Off** switch of the app to let it access the data or feature.

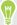

To change the types of data that an app can have access to, press and hold the app on the Home screen or Apps screen, tap ①, and then tap **Permissions**.

## Setting default apps

In Settings, you can choose default apps for web browsing, text messaging, and more.

- 1. From the Home screen, swipe up and then find and tap **Settings**.
- 2. Tap Apps & notifications.
- 3. Tap Advanced > Default apps.
- 4. Choose your default launcher, web browser, phone, text messaging apps, and more.

## Setting up app links

If there's more than one app that can be opened when you tap a link—such as a shared social post or media link—you may be prompted to choose the app you want to use. When you're prompted after you've tapped a link, select an app, and then tap **Always** to set that app as the default app to use.

You can also go to Settings to see how app links have been set up for different apps and change them.

- 1. From the Home screen, swipe up and then find and tap Settings.
- 2. Tap Apps & notifications.
- 3. Tap Advanced > Default apps > Opening links.
- **4.** Tap the app you want to configure, and then tap **Open supported links**.
- 5. Select Open in this app to always open the app without being prompted when you tap a link.
  You can also choose whether to always be prompted to choose the app or never use the app for opening links.

## Disabling an app

Apps, even if not used often, may be running in the background and downloading data. If an app cannot be uninstalled, you can disable it.

- 1. From the Home screen, swipe up and then find and tap **Settings**.
- 2. Tap Apps & notifications.
- 3. Tap  $\rightarrow$  to view all apps.
- 4. Tap the app, and then tap **Disable**.

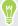

You can also press and hold an app on the Home screen or Apps screen, tap  $\odot$  , and then tap Disable.

## **HTC** apps

#### Boost+

Use Boost+ to tune your phone's performance, improve battery consumption, clear junk files, and manage the apps on the phone. Learn more about Boost+ by going to http://www.htc.com/support/apps/boost-plus/.

### HTC BlinkFeed

Get the latest news about your interests with HTC BlinkFeed. Choose which sources, such as social media or news, show up on your feed. Learn more about HTC BlinkFeed by going to http://www.htc.com/support/apps/blinkfeed/.

#### **HTC Themes**

Themes brings a quick and easy way for you to customize your phone with elements such as wallpapers, sounds, and icons. Learn more about Themes by going to <a href="http://www.htc.com/support/apps/themes">http://www.htc.com/support/apps/themes</a>.

### Mail

The Mail app is where you read, send, and organize email messages from one or more email accounts that you've set up on your phone. Learn more about Mail by going to <a href="http://www.htc.com/support/apps/mail/">http://www.htc.com/support/apps/mail/</a>.

### Weather

Use the Weather app and widget to check the current weather and weather forecasts for the next few days. Learn more about Weather by going to http://www.htc.com/support/apps/weather/.

### Clock

Get more from the Clock app than just the regular date and time. Use your phone to also check the times around the world, set an alarm, and even use it as a stopwatch. Learn more about Clock by going to http://www.htc.com/support/apps/clock/.

## **Sound Recorder**

## Recording voice clips

Use Sound Recorder to record the audio of lectures, interviews, and more.

- 1. From the Home screen, swipe up and then find and tap Sound Recorder.
- 2. Hold the microphone near the sound source.
- **3.** Tap **1** to start recording a voice clip.

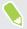

Sound Recorder can run in the background while you do other things on HTC U12 life, except when you open other apps that also use audio functions.

- 4. Tap | to pause the recording.
- 5. Tap to stop recording.
- 6. Tap Save.

To play back the voice clip, tap .

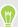

To see your recorded voice clips, tap **:=** . Tap a voice clip to play it.

## Internet connections

## Turning the data connection on or off

Turning your data connection off saves battery life and money on data charges.

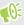

You need a 4G/LTE plan to use your operator's 4G/LTE network for voice calls and data services. Check with your operator for details.

- 1. Open the full Quick Settings panel. See Using Quick Settings on page 24.
- 2. Tap the Mobile data tile to turn the data connection on and off.

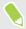

If you do not see the Mobile data tile on the Quick Settings panel, swipe left to see more tiles.

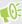

If you don't have the data connection turned on and you're also not connected to a Wi-Fi network, you won't receive automatic updates to your email, social network accounts, and other synced information.

## Managing your data usage

If you're on a limited data allowance, it's important to keep track of the activities and apps that usually send and receive data, such as browsing the web, syncing online accounts, and sending email or sharing status updates.

Here are some other examples:

- Streaming web videos and music
- Playing online games
- Downloading apps, maps, and files
- Refreshing apps to update info and feeds
- Uploading and backing up your files to your online storage account
- Using HTC U12 life as a Wi-Fi hotspot
- Sharing your mobile data connection by USB tethering

To help you save on data usage, connect to a Wi-Fi network whenever possible and set your online accounts and emails to sync less frequently.

#### Data Saver

Data Saver helps you limit cellular data costs by restricting background data usage. You can also set applications to always have access to a data connection—such as your email app—to be ignored by Data Saver.

- 1. From the Home screen, swipe up and then find and tap **Settings**.
- 2. Tap Network & Internet > Data usage.
- 3. Tap Data saver and then tap the On/Off switch to turn it on or off.
- **4.** Tap **Unrestricted data**, and then tap the **On/Off** switch next to those apps that you want to still have access to data connection even if Data Saver is turned on.

#### Turning data roaming on or off

Connect to your mobile operator's partner networks and access data services when you're out of your mobile operator's coverage area.

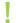

Using data services while roaming may be costly. Check with your mobile operator for data roaming rates before you use data roaming.

- 1. From the Home screen, swipe up and then find and tap Settings.
- 2. Tap Network & Internet > Mobile network.
- 3. In dual SIM phone models, switch to the tab of the SIM card that you want to set.
- **4.** Tap **Roaming** to turn it on or off.

#### Keeping track of your data usage

Monitor your data usage to help prevent going over your monthly data allowance.

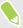

Data usage measured by HTC U12 life may differ from, and be less than, your actual data usage.

- 1. From the Home screen, swipe up and then find and tap **Settings**.
- 2. Tap Network & Internet > Data usage.

At the top you'll see a bar that displays the data usage to date, and the data usage cycle, alert, warning, and limit, if one has been set.

- 3. With Mobile data turned on, tap **Mobile data usage** that corresponds to the card you want to set, and then tap .
- **4.** Tap **Billing cycle**, and then set the day of the month when your usage cycle resets. This date is usually the start of your monthly billing cycle.

- 5. Tap the Set data warning On/Off switch to turn it on and then tap Data warning to enter the amount of data usage at which you'll be alerted before you reach your monthly data limit. Tap 
  ▼ to change the unit.
- 6. Tap the Set data limit On/Off switch to turn it on and then tap Data limit to enter the set data usage at which your data connection will automatically be disabled. Tap ▼ to change the unit.

#### Viewing the data usage of apps

- 1. From the Home screen, swipe up and then find and tap Settings.
- 2. Tap Network & Internet > Data usage.
- 3. In dual SIM phone models, tap **Mobile data usage** that corresponds to the card you want to view.
- 4. Scroll down the screen to see a list of apps and their data usage info.
- **5.** Tap an app to see more details.

#### Wi-Fi connection

To use Wi-Fi, you need access to a wireless access point or "hotspot".

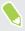

The availability and strength of a Wi-Fi signal varies depending on objects the Wi-Fi signal has to pass through (such as buildings or a wall between rooms).

#### Turning Wi-Fi on or off

- 1. From the Home screen, swipe up and then tap Settings > Network & Internet.
- **2.** Tap the Wi-Fi **On/Off** switch to turn Wi-Fi on or off.
- 3. Tap Wi-Fi to see a list of detected wireless networks.

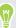

Scroll down to the bottom of the screen to see Saved networks.

#### Connecting to a Wi-Fi network

- 1. Turn Wi-Fi on, and check the list of detected Wi-Fi networks.
  - See Turning Wi-Fi on or off on page 78.
- 2. Tap a Wi-Fi network you want to connect to.
- 3. If you selected a secured network, enter the network key or password.
- **4.** Tap **Connect**. You'll see the Wi-Fi icon ▼ in the status bar when connected.

#### Connecting to a Wi-Fi network via WPS

If you're using a Wi-Fi router with Wi-Fi Protected Setup (WPS), you can connect HTC U12 life easily.

- 1. Turn Wi-Fi on, and check the list of detected Wi-Fi networks.
  - See Turning Wi-Fi on or off on page 78.
- 2. Scroll down to the bottom of the list of available Wi-Fi networks and tap Wi-Fi preferences > Advanced > WPS Push Button.

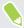

To use the Wi-Fi Protected Setup (WPS) PIN method, tap **Wi-Fi preferences** > **Advanced** > **WPS Pin Entry**.

3. Press the WPS button on your Wi-Fi router.

## Connecting to VPN

Add virtual private networks (VPNs) so you can connect and access resources inside a local network, such as your corporate or home network.

Before you can connect HTC U12 life to your local network, you may be asked to:

- Install security certificates.
- Enter your login credentials.
- Download and install a required VPN app, if you're connecting to a secured enterprise network. Contact your network administrator for details.

Also, HTC U12 life must first establish a Wi-Fi or data connection before you can start a VPN connection.

#### Adding a VPN connection

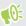

You must first set a lock screen PIN, password, or pattern before you can use credential storage and set up the VPN.

- 1. From the Home screen, swipe up and then find and tap Settings.
- 2. Tap Networks & Internet > VPN, and then tap +.
- 3. Enter the VPN settings and set them up according to the security details your network administrator gave you.
- 4. Tap Save.

#### Connecting to a VPN

- 1. From the Home screen, swipe up and then find and tap **Settings**.
- 2. Tap Networks & Internet > VPN.

- 3. Tap the VPN that you want to connect to.
- 4. Enter your log in credentials, and then tap Connect. When you're connected, the VPN connected icon • appears in the notification area of the status bar.

To disconnect from a VPN connection, tap the VPN connection, and then tap **Disconnect**.

You can then open the web browser to access resources such as your corporate network intranet.

## Installing a digital certificate

Use client and Certificate Authority (CA) digital certificates to enable HTC U12 life to access VPN or secured Wi-Fi networks, and also to provide authentication to online secure servers. You can get a certificate from your system administrator or download it from sites that require authentication.

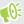

- You must set a lock screen PIN or password before installing a digital certificate.
  - Some apps such as your browser or email client let you install certificates directly in the app. See the app's help for details.
  - 1. Save the certificate file in the root folder on HTC U12 life or your storage card.
  - 2. From the Home screen, swipe up and then tap Settings > Security & location.
  - 3. Tap Encryption & credentials > Install from storage.
  - 4. Browse to the certificate and select it.

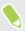

Tap  $\equiv$  to browse the storage card.

- 5. Enter a name for the certificate and select how it will be used.
- **6.** Tap **OK**.

## Using HTC U12 life as a Wi-Fi hotspot

Share your data connection with other devices by turning HTC U12 life into a Wi-Fi hotspot.

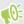

- Make sure the data connection is turned on.
- You must have an approved data plan associated with your account from your mobile service provider to use this service. Devices connected to your Wi-Fi hotspot use data from your subscribed data plan.
- 1. From the Home screen, swipe up and then find and tap Settings.
- 2. Tap Network & Internet > Hotspot & tethering > Set up Wi-Fi hotspot.
- 3. Enter a hotspot name or use the default.

4. Enter a password or use the default.

The password is the key other people need to enter on their device so they can connect and use HTC U12 life as a wireless router.

- 5. Tap Save.
- **6.** Tap the Portable Wi-Fi Hotspot **On/Off** switch to turn it on.

HTC U12 life is ready to be used as a Wi-Fi hotspot when you see 🔊 on the status bar.

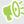

To help minimize security risks, use the default security settings and set a strong and unique password.

# Sharing your phone's Internet connection by USB tethering

No Internet connection available for your computer? No problem. Use the data connection of HTC U12 life to connect to the Internet.

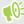

- You may need to have USB tethering added to your data plan, and it may incur additional cost.
   Contact your mobile service provider for details.
- Make sure that mobile data is turned on.
- 1. Connect HTC U12 life to your computer using the provided USB Type-C cable.
- 2. From the Home screen, swipe up and then find and tap **Settings**.
- 3. Tap Network & Internet > Hotspot & tethering > USB tethering.
- 4. Tap the USB tethering On/Off switch to turn it on.

## Wireless sharing

### Turning Bluetooth on or off

- 1. From the Home screen, swipe up and then tap **Settings** > **Connected devices**.
- 2. Tap the Bluetooth On/Off switch to turn the Bluetooth connection on and off.
- 3. Tap Bluetooth > Pair new device to see a list of available devices.

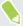

Turn off Bluetooth when not in use to save battery power, or in places where using a wireless device is prohibited, such as on board an aircraft and in hospitals.

## Connecting a Bluetooth headset

You can listen to music over a Bluetooth A2DP stereo headset, or have hands-free conversations using a compatible Bluetooth headset.

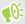

Before you connect your headset, make it discoverable so HTC U12 life can find it. Refer to your headset manual for details.

- 1. Turn Bluetooth on and check the list of available devices.
  - See Turning Bluetooth on or off on page 82.
- 2. Tap the name of your headset in the list. HTC U12 life pairs with the headset and the headset connection status is displayed in the Paired Devices section.
- **3.** If prompted to enter a passcode, try 0000 or 1234, or consult the headset documentation to find the passcode.

When the Bluetooth headset is connected, you'll see \* in the status bar.

#### Reconnecting a Bluetooth headset

Normally, you can easily reconnect your headset by switching on Bluetooth on HTC U12 life, and then turning on the headset.

However, you might have to connect manually if your headset has been used with another Bluetooth device.

1. Turn Bluetooth on and check the list of paired devices.

See Turning Bluetooth on or off on page 82.

- 2. Tap the headset's name in the Paired Devices section.
- **3.** If prompted to enter a passcode, try 0000 or 1234, or consult the headset documentation to find the passcode.

If you still cannot reconnect to the headset, follow the instructions in Unpairing from a Bluetooth device on page 83, and then follow the steps under Connecting a Bluetooth headset on page 82.

## Unpairing from a Bluetooth device

1. Turn Bluetooth on and check the list of paired devices.

See Turning Bluetooth on or off on page 82.

- 2. In the Paired devices section, tap property next to the device to unpair.
- 3. Tap Forget.

### Receiving files using Bluetooth

HTC U12 life lets you receive various files with Bluetooth including photos, contact info, and documents such as PDFs.

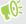

Refer to the device's documentation for instructions on sending information over Bluetooth.

1. Turn Bluetooth on.

See Turning Bluetooth on or off on page 82.

- 2. On the sending device, send one or more files to HTC U12 life.
- 3. If asked, accept the pairing request on HTC U12 life and on the sending device. You may also be prompted to enter the same passcode or confirm the auto-generated passcode on both devices.

You'll then get a Bluetooth authorization request.

- 4. Tap Pair.
- **5.** When HTC U12 life receives a file transfer request notification, slide the Notifications panel down, tap the incoming file notification, and then tap **Accept**.

- 6. When a file is transferred, a notification is displayed. Slide the Notifications panel down, and then tap the relevant notification.
- 7. Tap the received file to view it.

## **Using NFC**

With built-in NFC (near field communication) on HTC U12 life, you can share content to another NFC-capable mobile device in an instant.

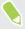

The availability of NFC varies by phone model, region, and country.

Beam webpages, photos, contact information, and more by holding HTC U12 life and the other device back to back.

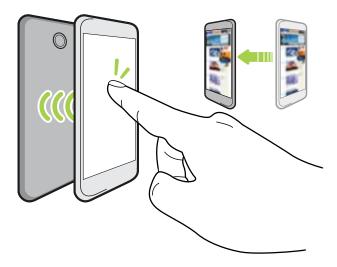

You can also use NFC for contactless payment. Availability of NFC payment depends on when your mobile operator launches this service. Contact your mobile operator for details.

#### Turning NFC on or off

- 1. From the Home screen, swipe up and then find and tap **Settings**.
- 2. Tap Connected devices, and then tap the NFC On/Off switch to turn it on and off.

#### Beaming content

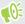

Make sure that both devices are unlocked and have NFC turned on.

- 1. From the Home screen, swipe up and then tap **Settings** > **Connected devices**.
- **2.** Tap Android Beam and then tap the On/Off switch to turn Android Beam<sup>TM</sup> on.

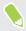

If the other device has an Android Beam option, make sure it is also turned on.

3. While viewing the content that you want to share, hold HTC U12 life and the other phone back to back.

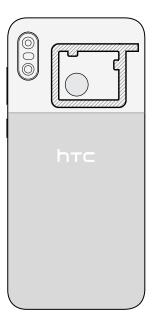

Make sure that the NFC area (shaded part) of HTC U12 life and the other phone's NFC area are close to one another. Experiment by slightly moving the phones until a connection is made.

4. When HTC U12 life vibrates, tap the screen to send the content to the other device.

The shared content appears on the other screen. For some items that you've shared (such as contact information), additional instructions on how to save the item will appear on the receiving device.

## **Common settings**

#### Do not disturb mode

Use Do not disturb mode to reject calls, and silence audible alerts and notifications, but still keep a data connection available.

1. With two fingers, swipe down from the top of the screen to open Quick Settings.

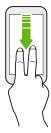

- 2. Tap 🗞 . If necessary, swipe to the next screen.
- 3. Tap Total silence, Alarms only, or Priority only depending on if you want to allow exceptions. When Priority only is selected, you can receive messages or calls from contacts in your exceptions list.
- **4.** Tap **Until you turn off Do Not Disturb** if you want to turn off Do not disturb by yourself or tap + or to set the number of hours before Do not disturb turns off automatically.
- 5. Tap Done to activate it.

The Do not disturb icon • will appear in the status bar.

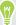

- When the screen is on, press VOLUME and then tap Turn off now to turn off Do not disturb mode quickly.
- When you press VOLUME down until you reach silence mode, Do not disturb Alarms only
  mode is activated.

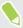

When Do not disturb is on, the notification LED will not flash.

#### Blocking visual disturbances

You can set Do not disturb mode to block visual disturbances such as pop up notifications.

- 1. From the Home screen, swipe up and then tap **Settings** > **Sound**.
- 2. Tap Do Not Disturb preferences > Block visual disturbances.
- 3. Tap the On/Off switches to choose whether to block visual disturbances when the screen is on and off.

#### Allowing notifications and contacts to bypass Do not disturb mode

Add important contacts to an exceptions list so you can still receive their calls and messages even when Do not disturb mode is on.

- 1. From the Home screen, swipe up and then tap **Settings** > **Sound**.
- 2. Tap Do Not Disturb preferences > Priority only allows.
- 3. Tap the On/Off switch next to the items you wish to allow.
- 4. Tap Messages or Calls to select who can contact you.

#### Setting a Do not disturb schedule

Schedule Do not disturb to turn on automatically and how long will it last. For example, you can set it to turn on during a weekly meeting.

- 1. From the Home screen, swipe up and then tap **Settings** > **Sound**.
- 2. Tap Do Not Disturb preferences.
- 3. Tap Add more.
- **4.** Select whether to base the rule on a time or an event, enter a name for the rule, and then tap **OK**.
- 5. Set the rule's parameters.

| Rule       | Settings                                                                                                    |  |
|------------|----------------------------------------------------------------------------------------------------|--|
| Time rule  | • Set the days.                                                                                                    |  |
|            | • Set the start and end times.                                                                                                    |  |
|            | <ul> <li>Select a Do Not Disturb preferences level.</li> </ul>                                                                      |  |
|            | You can also choose whether to allow the rule to stop at either the rule end time or by the next alarm you've set in the Clock app. |  |
| Event rule | ent rule • Select a calendar you want to make the rule for.                                                                         |  |
|            | • Set a condition for the type of reply.                                                                                            |  |
|            | <ul> <li>Select a Do Not Disturb preferences level.</li> </ul>                                                                      |  |

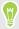

You can turn an automatic rule on or off by tapping the **On/Off** switch when viewing the details of the rule.

## Location settings

Some apps use your location to provide information that you need. Choose a location mode to use based on how accurate you want these apps to determine your location.

- 1. From the Home screen, swipe up and then tap Settings > Security & location > Location.
- 2. If the On/Off switch is off, tap it to turn on location mode.
- 3. Tap Mode, and then select one of the following location modes:
  - High accuracy provides a better estimate of your location. It relies on GPS, Wi-Fi, Bluetooth, or mobile networks to determine your location. This mode uses Google location services.
  - Battery saving relies on Wi-Fi, Bluetooth, or mobile networks without using GPS to consume lesser battery power. This mode uses Google location services.
  - Device only uses GPS.

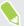

Turning off a location source (for example GPS) means no applications on HTC U12 life will collect your location data through that location source. However, third party applications may collect — and HTC U12 life may continue to provide — location data through other sources, including through Wi-Fi and signal triangulation.

## Airplane mode

When you enable Airplane (Flight) mode, all wireless radios on HTC U12 life are turned off, including the call function, data services, Bluetooth, and Wi-Fi.

When you disable Airplane mode, the call function is turned back on and the previous state of Bluetooth and Wi-Fi is restored.

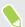

- You can manually turn Bluetooth and Wi-Fi back on after enabling Airplane mode.
- If USB tethering is turned on, enabling Airplane mode turns it off. You need to manually turn USB tethering on after you disable Airplane mode.

Do any of the following to turn Airplane mode on or off:

- In Settings > Network & Internet, tap the Airplane mode On/Off switch to turn Airplane mode on or off.
- With two fingers, swipe down from the status bar to open the Quick Settings panel. Tap the Airplane mode tile to turn airplane mode on or off.

When enabled, the Airplane mode icon ★ is displayed in the status bar.

#### Automatic screen rotation

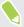

Automatic rotation is not supported in all applications.

- 1. With two fingers, swipe down from the status bar to open the Quick Settings panel.
- 2. Tap the Auto-rotate / Portrait tile to toggle between the two modes.

## Setting when to turn off the screen

After a period of inactivity, the screen turns off to conserve battery power. You can set the idle time before the screen turns off.

- 1. From the Home screen, swipe up and then tap **Settings** > **Display**.
- 2. Tap Advanced.
- 3. Tap Sleep, and then tap the time before the screen turns off.

### Screen brightness

Screen brightness level can be automatically adjusted or manually set.

- 1. From the Home screen, swipe up and then tap **Settings** > **Display**.
- 2. Use **Adaptive brightness** to automatically adjust the screen brightness depending on your lighting environment. This feature is turned on by default.
  - If you want to manually set the screen brightness, tap the Adaptive brightness **On/Off** switch to turn it off.
- 3. Tap Brightness level, and then drag the slider.

This sets the maximum brightness level for Adaptive brightness if this feature is turned on, or allows you to manually set the screen brightness if the feature is turned off.

### Adjusting the display size

Resize items and fonts on the screen to make them easier to see.

- 1. From the Home screen, swipe up and then tap **Settings** > **Display**.
- 2. Tap Advanced > Display size.
- 3. Tap + or -, or drag the slider to increase or decrease the size of fonts or items on the screen.

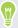

Swipe left or right above Preview to see the actual look of your selected display size.

#### Touch sounds and vibration

Some people like the sound or vibration feedback they get when touching the screen, and some don't. You can turn on or off various types of touch sounds and vibration on HTC U12 life.

- Touch tones when tapping the phone dial pad
- Touch sounds when tapping onscreen items
- Screen lock sounds
- Vibration when pressing navigation buttons
- Touch sound and vibration when tapping the keyboard

#### Turning touch sounds and vibration on and off

- 1. From the Home screen, swipe up and then tap **Settings** > **Sound**.
- 2. Tap Advanced.
- 3. Under Other sounds and vibrations, select the options you want to turn on or off.

#### Turning off keyboard sounds and vibration

- 1. From the Home screen, swipe up and then tap Settings > System > Languages & input.
- 2. Tap Virtual keyboard > TouchPal HTC Sense Version > General settings.
- 3. On the General settings screen, do one of the following:
  - Tap Keypress sound, clear System Volume, and then drag the slider all the way to the left to turn off keyboard sounds.
  - Tap Keypress vibration, clear System default, and then drag the slider all the way to the left to turn off keyboard vibration.
- 4. Tap OK.

## Changing the display language

Changing the language adjusts the keyboard layout, date and time formatting, and more.

You can choose several languages and specific dialects so that apps with localized content will display correctly.

- 1. From the Home screen, swipe up and then tap Settings > System > Languages & input.
- 2. Tap Languages. The first language in the list is the default display language.

**3.** Tap **Add a language** to add another language to the list, and then select the regional variant of the language.

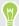

You can press and hold  $\equiv$  next to the language you want, and drag it to the beginning of the list to set it as your display language.

**4.** To remove languages from the list, tap : > Remove and then select the languages you want to remove.

## **Security settings**

## Assigning a PIN to a nano SIM card

You can help to protect the nano SIM card by assigning a Personal Identification Number (PIN).

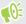

Make sure you have the default PIN provided by your mobile operator before continuing.

- 1. From the Home screen, swipe up and then tap **Settings** > **Security & location**.
- 2. Tap SIM card lock.
- 3. Switch to the tab of the card you want to assign a new PIN to.
- **4.** Turn on the Lock SIM card **On/Off** switch, enter the default PIN of the card, and then tap **OK**.
- 5. To change the card PIN, tap Change SIM PIN.

#### Restoring a nano SIM card that has been locked out

If you enter the wrong PIN more times than the maximum number of attempts allowed, the card will become "PUK-locked."

You need a Pin Unlock Key (PUK) code to restore access to HTC U12 life. Contact your mobile operator for this code.

- 1. On the Phone dialer screen, enter the PUK code, and then tap Next.
- 2. Enter the new PIN you want to use, and then tap Next.
- 3. Enter the new PIN again, and then tap **OK**.

### Setting a screen lock

Help protect your personal information and help prevent others from using HTC U12 life without your permission.

Choose to set a screen lock pattern, numeric PIN, or other means of locking your phone. You'll be asked to unlock the screen every time HTC U12 life is turned on or when it's idle for a certain period of time.

- 1. From the Home screen, swipe up and then tap Settings > Security & location.
- 2. Under Device security, tap Screen lock.

- 3. Select a screen lock option and set up the screen lock.
- **4.** Beside **Screen lock**, tap **Automatically lock**, then specify the idle time before the screen locks.

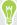

If you've set up a screen lock pattern and you don't want the pattern to display onscreen as you draw it, tap 🏖 and tap the Make pattern visible **On/Off** switch to turn it off.

## Setting up Smart Lock

Use Smart Lock as an alternative way to unlock your phone, in the event you forget your password, PIN, or pattern. Set Smart Lock to unlock your phone when the phone recognizes your face or voice.

You can also set it to keep your phone unlocked in certain situations, such as when the phone is with you and you're in a trusted location.

- 1. From the Home screen, swipe up and then tap Settings > Security & location.
- 2. Tap Smart Lock.

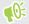

You need to have a screen lock set up before you can use Smart Lock. If you haven't set up a screen lock, tap **Screen lock**. This will be your alternate screen lock method.

- 3. Confirm your screen lock.
- **4.** Choose whether to unlock your phone through voice or facial recognition, or keep the phone unlocked when:
  - You're carrying the phone
  - You're in a trusted location such as your home or office
  - The phone is connected to a trusted device such as your Bluetooth watch or car system
- 5. Follow the onscreen instructions, and then press  $\triangleleft$  to return to the Security & location screen.
- 6. Under Device security, tap **t** to the right of **Screen lock**, tap **Automatically lock**, and then specify the idle time before the screen is locked.

To help make Smart Lock more reliable and more secure when using facial recognition, you can train HTC U12 life to recognize your face in different situations, such as when you're wearing glasses or sporting a beard.

Tap **Smart Lock**, confirm your screen lock, then tap **Trusted face** > **Improve face matching**. Follow the onscreen instructions.

## Turning the lock screen off

Rather not have to unlock your phone every time you wake it up? You can turn the lock screen off in Settings.

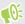

It is recommended that you have a screen lock to help secure your phone from unwanted access.

- 1. From the Home screen, swipe up and then tap **Settings** > **Security & location**.
- 2. Under Device security, tap Screen lock.
- 3. Enter or confirm your lock screen, and then tap **None** > **Yes, remove**.

To turn lock screen on again, tap Screen lock again to set one.

## **Accessibility settings**

## Accessibility settings

Use these settings to turn accessibility functions or services on or off. When you've downloaded and installed an accessibility tool, such as a screen reader that provides voice feedback, you can also control them using these settings.

- 1. From the Home screen, swipe up and then tap Settings > Accessibility.
- 2. Tap or select the settings you want.

## Navigating HTC U12 life with TalkBack

Use TalkBack if you need to navigate HTC U12 life by spoken feedback. When you touch the screen, HTC U12 life vibrates and gives you an audible response so you know what you are touching.

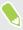

Not all languages are supported.

#### Turning TalkBack on

- 1. From the Home screen, swipe up and then tap Settings > Accessibility.
- 2. Tap TalkBack, and then tap the On/Off switch.
- 3. Read the TalkBack disclaimer and then tap OK.

A short tutorial explaining how to use TalkBack will begin playing after you turn on TalkBack.

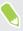

TalkBack works best if you turn off automatic screen rotation.

#### Turning Explore by touch on or off

Explore by touch allows HTC U12 life to respond to shortcut gestures and screen touches with audible feedback. Explore by touch is enabled when you turn on TalkBack.

- 1. From the Home screen, swipe up and then tap **Settings** > **Accessibility**.
- 2. Tap TalkBack, and then tap Settings.
- 3. Under Navigation, tap the **On/Off** switch next to **Explore by touch** to turn the feature on or off.

When Explore by touch is disabled, HTC U12 life will no longer respond to shortcut gestures or speak items when you touch the screen.

#### Using TalkBack gestures

When TalkBack is turned on and the Explore by touch setting is selected, the regular touch gestures are replaced by the TalkBack gestures.

Do one of the following:

| Open an item                 | <ol> <li>Drag your finger on the screen to find and select the item.</li> <li>Double-tap anywhere on the screen to open the item.</li> </ol>                                                                                   |
|------------------------------|----------------------------------------------------------------------------------------------------|
| Move an item                 | <ol> <li>Drag your finger on the screen to find the item.</li> <li>Double-tap anywhere on the screen, but don't lift your finger on the second tap.</li> <li>Drag the item to a new spot and then lift your finger.</li> </ol> |
| Scroll through a screen      | Use two fingers to swipe up, down, left or right.                                                                                                    |
| Unlock the lock screen       | Use two fingers to swipe up from the bottom of the screen.                                                                                                    |
| Open the Notifications panel | Use two fingers to swipe down from the top of the screen.                                                                                                    |

## **Trademarks and copyrights**

©2018 HTC Corporation. All Rights Reserved.

HTC, the HTC logo, HTC BlinkFeed, HTC BoomSound, HTC Connect, HTC Sense, and all other HTC product and feature names are trademarks or registered trademarks in the U.S. and/or other countries of HTC Corporation and its affiliates.

Google, Android, Google Chrome, Google Drive, Google Maps, Google Now, Google Play, Google Voice Search, Google Wallet, and YouTube are trademarks of Google Inc.

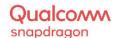

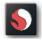

Qualcomm and Snapdragon are trademarks of Qualcomm Incorporated, registered in the United States and other countries. Qualcomm Snapdragon is a product of Qualcomm Technologies, Inc. and/or its subsidiaries.

Microsoft, Windows, ActiveSync, and Outlook.com are either registered trademarks or trademarks of Microsoft Corporation in the United States and/or other countries.

The *Bluetooth*® word mark and logos are registered trademarks owned by Bluetooth SIG, Inc.

Wi-Fi® and Miracast are registered trademarks of the Wireless Fidelity Alliance, Inc.

LTE is a trademark of European Telecommunications Standards Institute (ETSI).

microSD is a trademark of SD-3C LLC.

All other trademarks and service marks mentioned herein, including company names, product names, service names and logos, are the property of their respective owners and their use herein does not indicate an affiliation with, association with, or endorsement of or by HTC Corporation. Not all marks listed necessarily appear in this User Guide.

Screen images contained herein are simulated. HTC shall not be liable for technical or editorial errors or omissions contained herein, nor for incidental or consequential damages resulting from furnishing this material. The information is provided "as is" without warranty of any kind and is subject to change without notice. HTC also reserves the right to revise the content of this document at any time without prior notice.

No part of this document may be reproduced or transmitted in any form or by any means, electronic or mechanical, including photocopying, recording or storing in a retrieval system, or translated into any language in any form without prior written permission of HTC.

## Index

| A                                           | - recording a video 42                      |  |
|---------------------------------------------|---------------------------------------------|--|
| Accounts                                    | - taking a photo 41                         |  |
|                                             | Capture screen 25                           |  |
| - syncing <i>16</i> Airplane mode <i>88</i> | Change phone language 90                    |  |
| Android Beam                                | Сору                                        |  |
| See NFC                                     | - files <i>63</i>                           |  |
|                                             | Copying                                     |  |
| Messages 51                                 | - text <i>28</i>                            |  |
| Apps                                        |                                             |  |
| - accessing apps 68                         | D                                           |  |
| - app shortcuts 69                          |                                             |  |
| - arranging 68                              | Data connection                             |  |
| - grouping into a folder 37, 68             | - data roaming 77                           |  |
| - hiding or unhiding 68                     | - sharing 81                                |  |
| - icons on Home screen 37                   | - turning on or off <i>76</i>               |  |
| - installing 67                             | - usage <i>76</i>                           |  |
| - installing from Google Play 66            | Display                                     |  |
| - installing from the web 67                | - changing the time before the screen turns |  |
| - multitasking <i>70</i>                    | off <i>89</i>                               |  |
| - on Home screen 37                         | - screen brightness 89                      |  |
| - picture-in-picture <i>71</i>              | - screen rotation 89                        |  |
| - recent apps 70                            | display size 89                             |  |
| - restoring <i>67</i>                       |                                             |  |
| - split-screen view 70                      | T.                                          |  |
| - uninstalling 67                           | E                                           |  |
| - updating <i>33</i>                        | expanded storage 59                         |  |
|                                             |                                             |  |
| В                                           | <u>F</u>                                    |  |
| Backup                                      | Face unlock 93                              |  |
| -                                           | Factory reset 65                            |  |
| - restoring backed up apps 67               | Files                                       |  |
| Battery                                     | - copying <i>63</i>                         |  |
| - charging 14                               | Finger gestures 20                          |  |
| - checking usage 57                         | Fingerprint                                 |  |
| - saving battery power 55                   | - about <i>17</i>                           |  |
| Bluetooth                                   | - adding, removing, or editing 18           |  |
| - connecting a Bluetooth headset 82         | Firmware                                    |  |
| - receiving information 83                  | See Software update                         |  |
|                                             | Folder                                      |  |
| C                                           | - grouping apps <i>37</i>                   |  |
| Camera                                      | - removing items <i>38,69</i>               |  |
| - basics <i>41, 42</i>                      |                                             |  |
| · · · · · · · · · · · · · · · · · · ·       |                                             |  |

| FOTA                                 | - entering text by speaking 30                  |
|--------------------------------------|-------------------------------------------------|
| See Software update                  | - speech recognition 30                         |
| G                                    | L                                               |
| Costumos                             | _                                               |
| Gestures 20                          | Language                                        |
| - touch gestures 20                  | - system language 90                            |
| Google Play                          | Lock screen                                     |
| - installing apps 66<br>- refund 67  | 200110010011                                    |
|                                      | - answering a call 48                           |
| GPS (Global Positioning System)      | - rejecting a call 48                           |
| See Location settings                | Low battery 55                                  |
|                                      | Low storage 59                                  |
| H                                    | M                                               |
| Hands free 82                        | 141                                             |
| Hard reset                           | Master reset                                    |
| See Factory reset                    | See Factory reset                               |
| Headphones                           | microSD card 12                                 |
| See Bluetooth                        | Multitasking 70                                 |
| hearing impaired                     |                                                 |
| - hearing aids 95                    | N                                               |
| - sidetone <i>95</i>                 |                                                 |
| Home screen                          | NFC (Near Field Communication) 84 Notifications |
| - adding or removing widget panel 34 | - 1 - 1 - 1 - 1 - 1 - 1 - 1 - 1 - 1 - 1         |
| - apps <i>37</i>                     | - panel <i>27</i>                               |
| - arranging widget panels 34         |                                                 |
| - changing your main Home screen 34  | 0                                               |
| - folder <i>37</i>                   | Online accounts                                 |
| - launch bar <i>36</i>               | - adding accounts 16                            |
| - shortcuts 37                       | - removing accounts 17                          |
| - wallpaper <i>35</i>                | - syncing manually 16                           |
| - widget panel 19                    | - what can you sync with 16                     |
| - widgets 36                         |                                                 |
| Hotspot                              | P                                               |
| See Wireless router                  | Dela District in land on                        |
| HTC Sense version 32                 | Pair a Bluetooth headset 82                     |
|                                      | Phone calls                                     |
| I                                    | - emergency call 48                             |
| Internet connection                  | - missed calls 48                               |
| - VPN <i>79</i>                      | - receiving calls 48                            |
| - Wi-Fi <i>78</i>                    | - Smart Dial 47                                 |
| - wireless router 80                 | Phone information 32                            |
|                                      | Phone settings                                  |
| T/                                   | ~                                               |
| K                                    |                                                 |
| Keyboard                             | Picture-in-picture 71                           |
| - entering text 29                   | Power                                           |
| -                                    | - charging the battery 14                       |

Smart network sharing 81

Soft reset 25

Software update 32 Storage 59 Tethering See USB Tethering U Upgrade See Software update USB Tethering 81 Videos - recording 42 Voice input 30 Voice Recorder 75 VPN *79* - adding a connection 79 - connecting 79 Wallpaper - changing 35 Wi-Fi 78, 79 - connecting via WPS 79 - turning on 78 Widgets - adding *36* - changing settings 37 - removing 38 - resizing 37 Wireless router 80